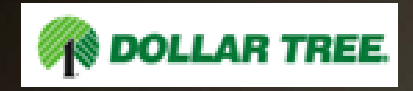

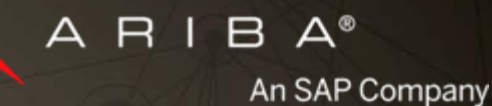

### **Ariba Network Purchase Order, Order Confirmation and Ship Notice Guide**

Dollar Tree

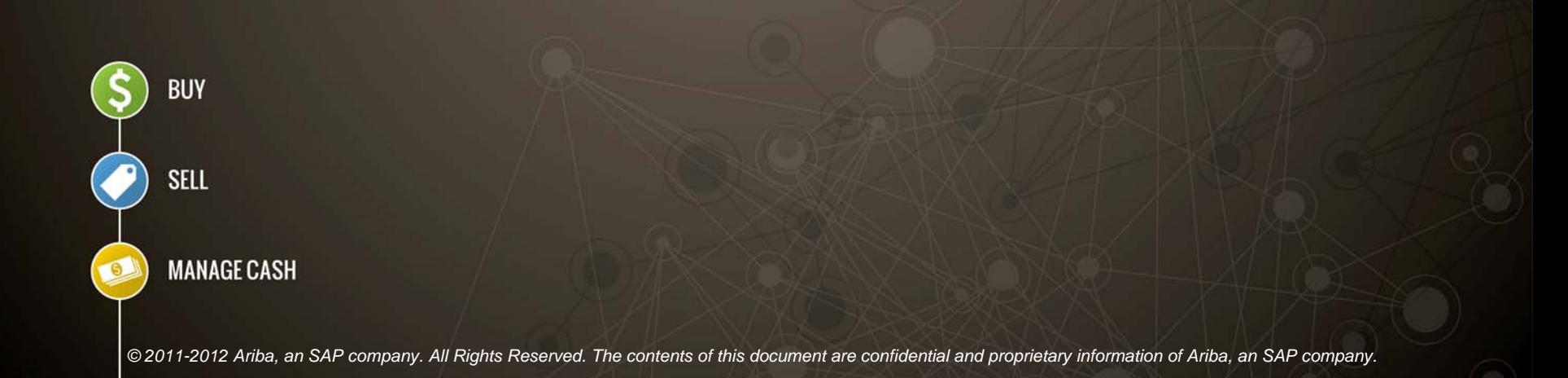

# Agenda

- **Introduction**
- **Purchase Order Management**
- **Order Confirmations**
- **Ship Notices**
- **Ariba Network Support**

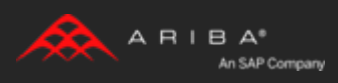

# Introduction

## **Dollar Tree e-Procurement Process**

This document contains training for your organization around transacting purchase orders, order confirmations and ship notices with Dollar Tree through the Ariba Network.

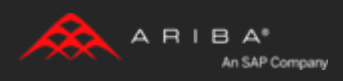

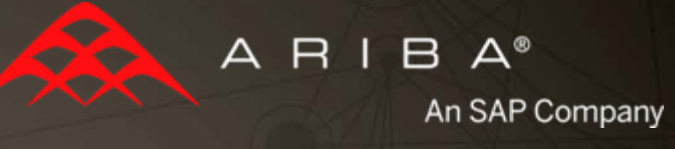

### 1– Purchase Order Management

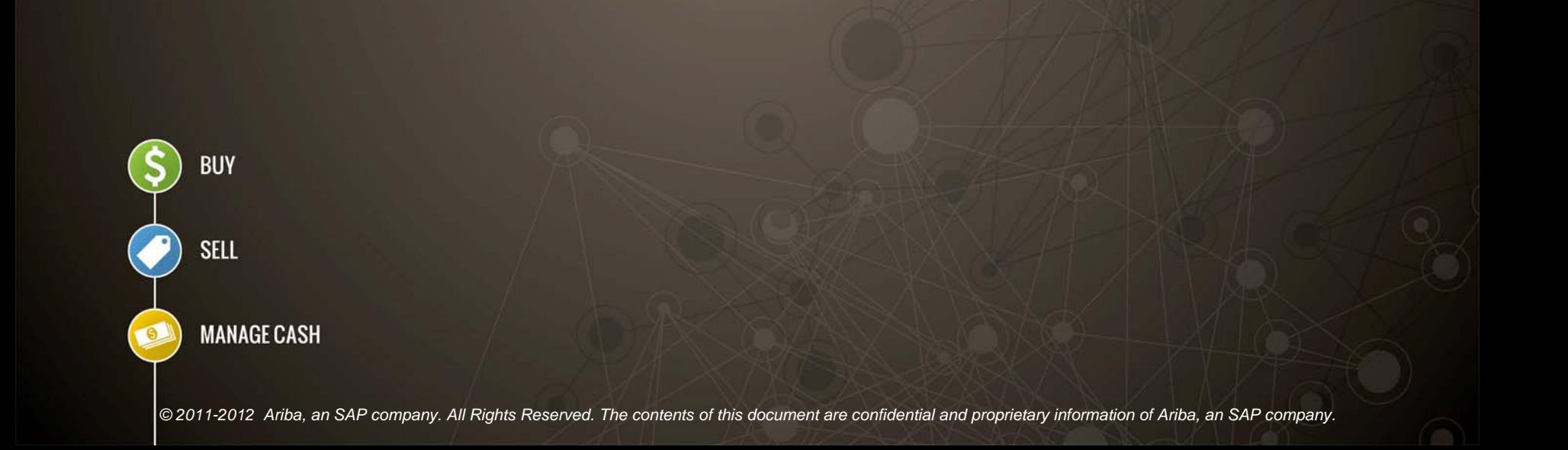

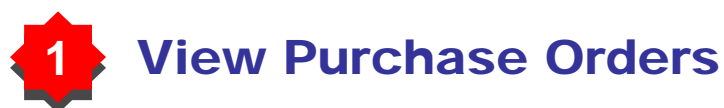

Click on **Inbox** tab to manage your Purchase Orders.

**Inbox** presented as a list of the Purchase Orders received, by Dollar Tree.

Click a link in the **Order Number** column to view the purchase order details.

**NETWORK ARIBA** Test Supplier 1  $\blacktriangledown$ Tsh Content Home Inbox Outbox Catalogs **Enablement Tasks Reports** Learn how to accelerate payment and convert your receivables into immediate cash! Click Here » **Pending Tasks Search Alerts and Messages** 2 Items Action Required to Complete New Supplier Newsletter - Subscribe Customer: Enablement Tasks » **Purchase Orders** Ø Today! **Order Confirmations** Order Number: **Profile Completeness** What's New in Ariba Network **Ship Notices** Đ 圃 Release: 11s3ANAOD. View Release Invoices Guide. 35% Date Range: Payments Last 14 days  $\sqrt{}$ **Enter a short** description to reach **NETWORK ARIBA** Test Supplier 1  $\blacktriangledown$ Qui Outbox Catalogs Enablement Tasks Reports Home Inbox Click this icon for additional Purchase Orders Time & Expense Sheets Early Payments and Auction display and Group-by options.**Purchase Orders** Search Filters Total: 4 m -**Purchase Orders Show / Hide Columns** Customer Ship To Address Amount Date Order Status Settlement Balance Revision Ver . Order Number **PCO158**  $\blacksquare$ EA Buver IFF Hazlet/Union \$118.81USD 7 May 2012 Shipped PCard \$0.00 USD Original  $J$ . Ver  $01$ Beach v. Customer ø Hazlet, NJ A Ship To Address **United States** Amount v. Date EA Buyer Customer, Inc. \$74,625.00USD 7 May 2012 New Invoice \$0.00 USD Original √ Order Status  $\circledcirc$ Skillman, NJ  $n<sub>1</sub>$ v. Settlement **United States** A Balance **EA Buyer** \$7,022.50USD 7 May 2012 \$0.00 USD Original PC1022502  $\mathbf{1}$ Beaumont **New** Invoice  $A$  Revision  $\circledcirc$  $01$ Beaumont, CA **Group by Column United States** Customer PC102250137 1 EA Buyer **DEALER** \$17.99USD 7 May 2012 New Invoice \$0.00 USD Original Ship To Address  $01$ **SERVICES** Order Status  $\circledcirc$ **HOFFMAN** Settlement Revision **ESTATES, IL United States Export to Excel** Export all Rows Create • | Hide in Inbox Resend Failed Orders **Export Current Page Date Display** Show Time

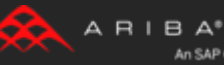

An SAP Company

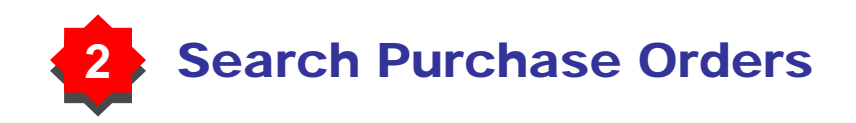

**Search filters** allow you to search using multiple criteria.

Click the arrow next to **Search Filters** to display the query fields. Enter your criteria and click **Search**.

Once you find the order, click on the order number to view it.

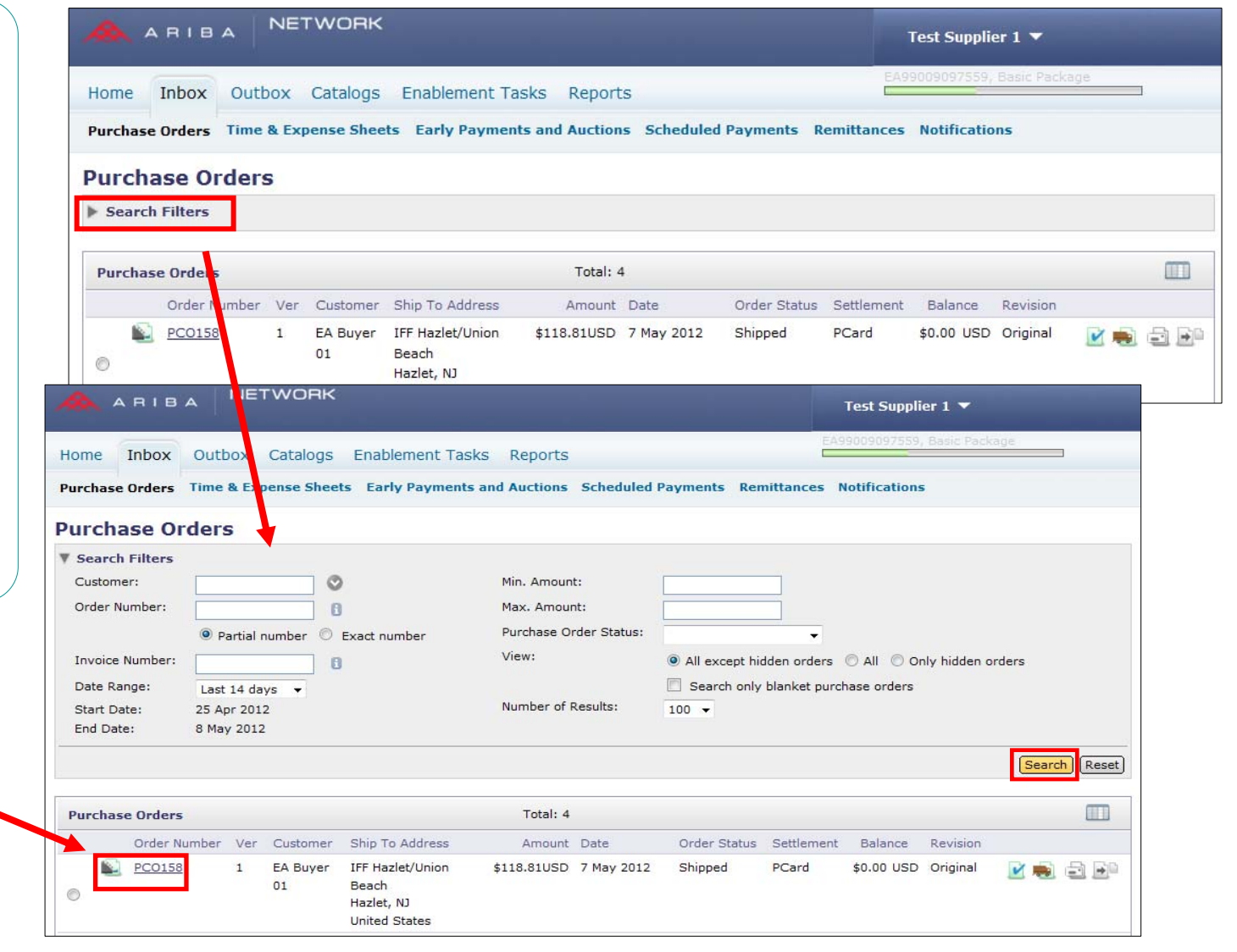

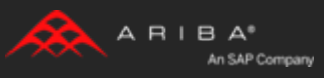

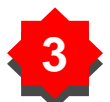

### **33** Purchase Order Detail

#### **View the details of your order.**

The order header includes the order date and information about the buying organization and supplier.

There are options available for **Create Confirmation, Create Ship Notice, Create Invoice** or **Print.**

Additional options:

- **Resend** to reprocess orders with failed status or test changes made to order routing settings

- **Export cXML** to save a copy of the cXML source information

- **Order History** for diagnosing problems and for auditing.

**Note:** You can always Resend PO which was not sent to your email address, cXML or EDI properly clicking **Resend** button

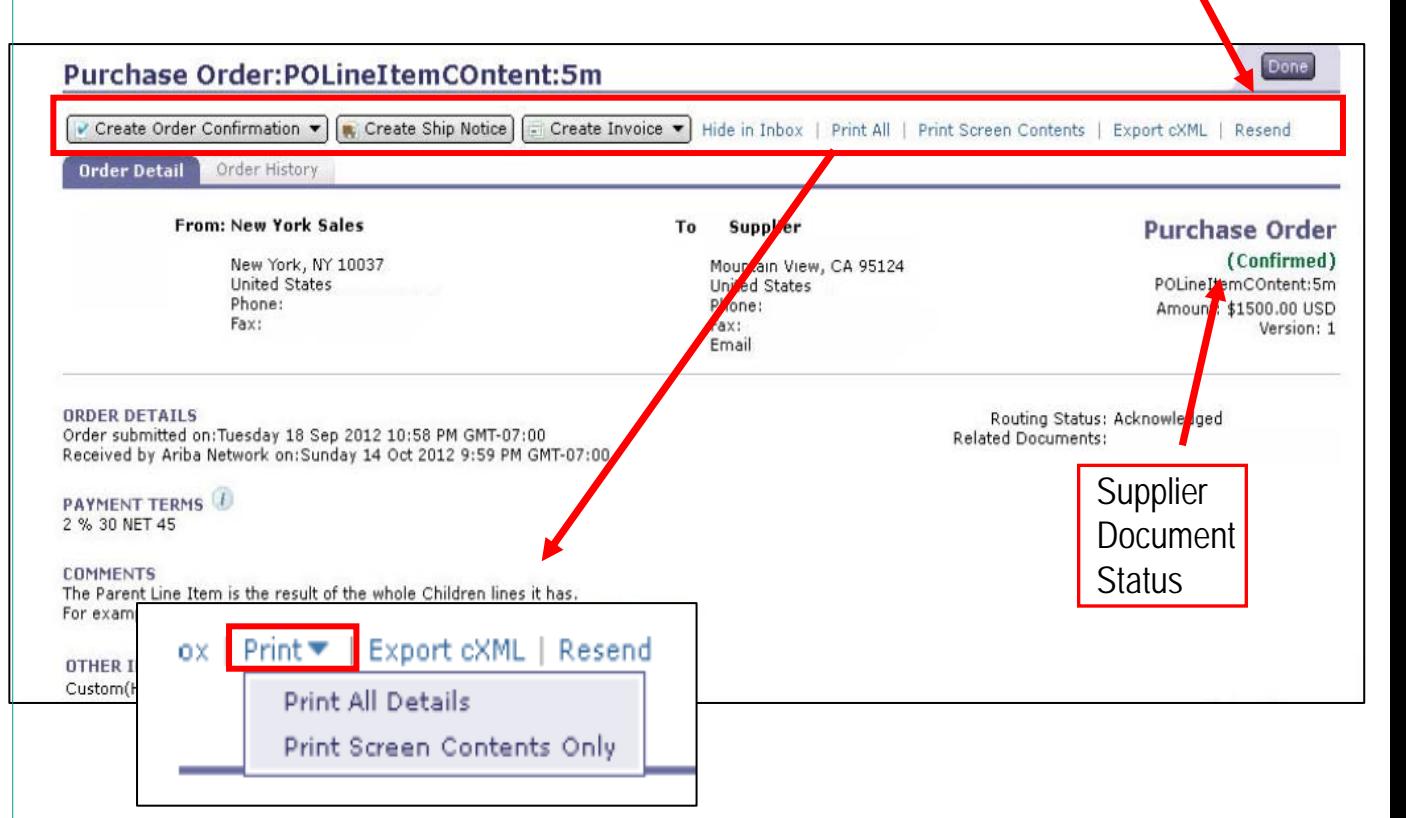

You can select between printing just the screen content or the PO details choosing accordingly in the **Print**  menu options.

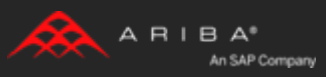

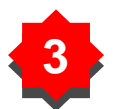

#### **33** Purchase Order Detail

**Line Items** section describes the ordered items.

Each line describes a quantity of items Dollar Tree wants to purchase.

You can expand or collapse the line item details by clicking at either **Show Items Details** or **Hide Item Details**.

Set the status of each line item by sending order confirmations clicking **Create Confirmation**.

At the bottom of the purchase order is the Sub-total value.

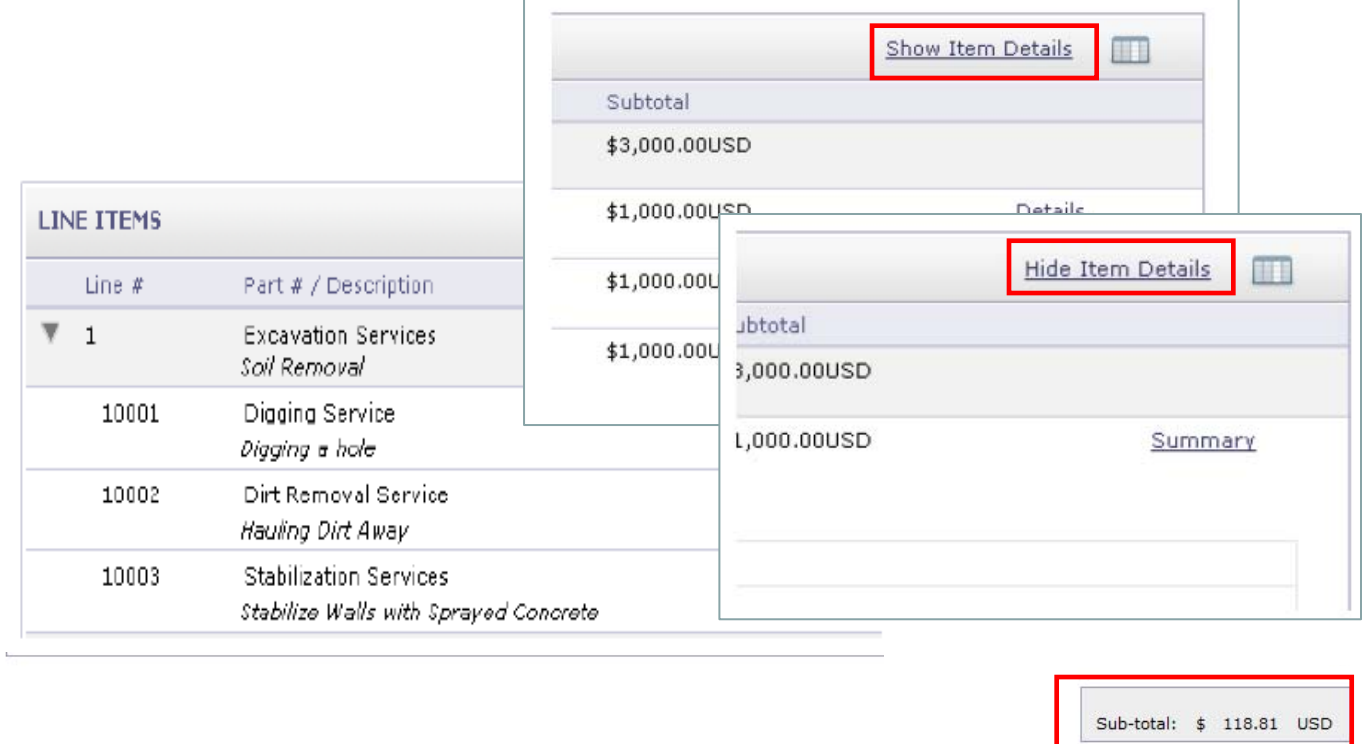

Create Invoice

Create Confirmation

Create Ship Notice

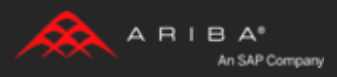

Hide in Inbox Print | Export cXML | Resend

### **44** Purchase Order Detail w/Total Landed Cost

**Line Items** section describes the ordered items.

(TLC)

When a buyer sends PO with TLC, the TLC is displayed when viewing PO details.

Total Landed Cost details appear on the PO when entered at the header level.

At the bottom of the purchase order is the **Sub-total** value including line for tax (TLC).

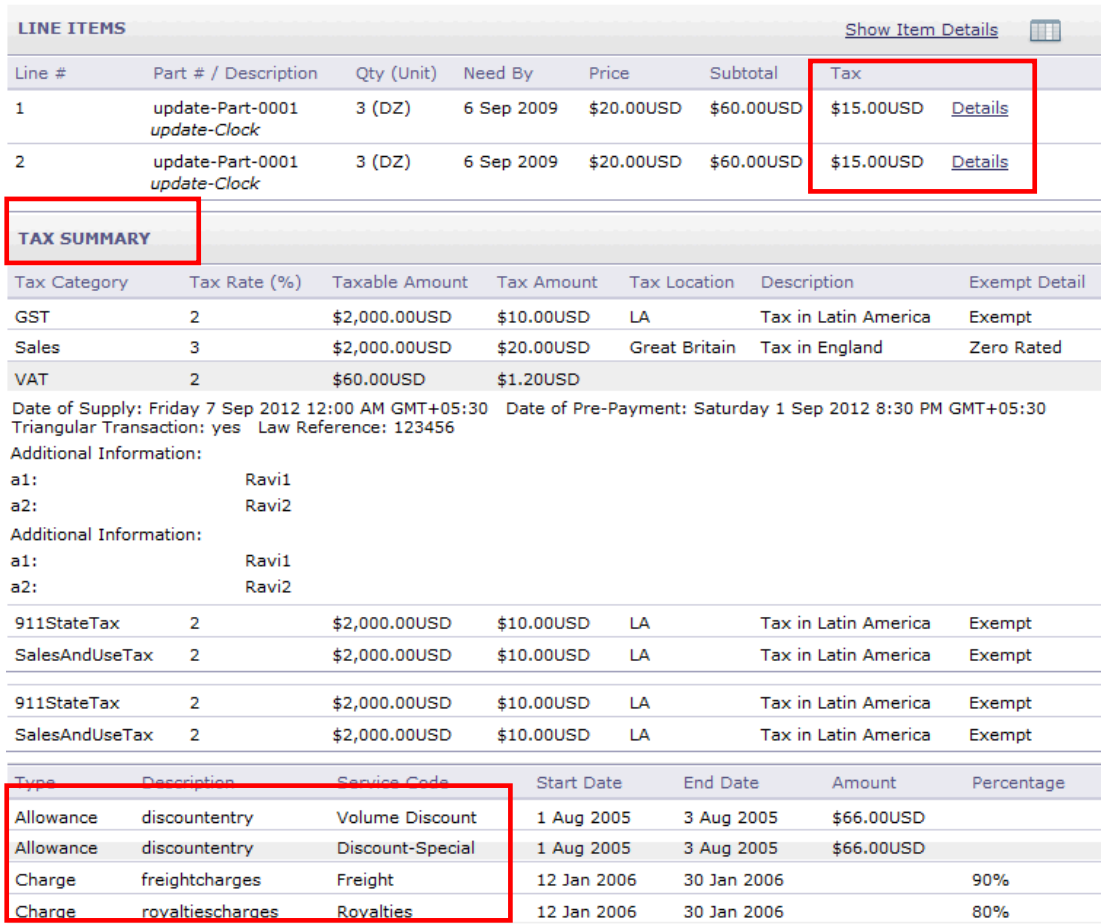

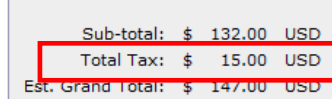

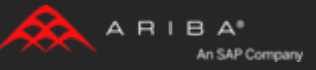

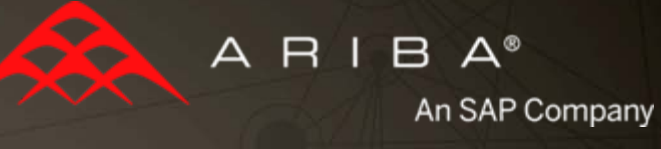

## 2– Order Confirmations

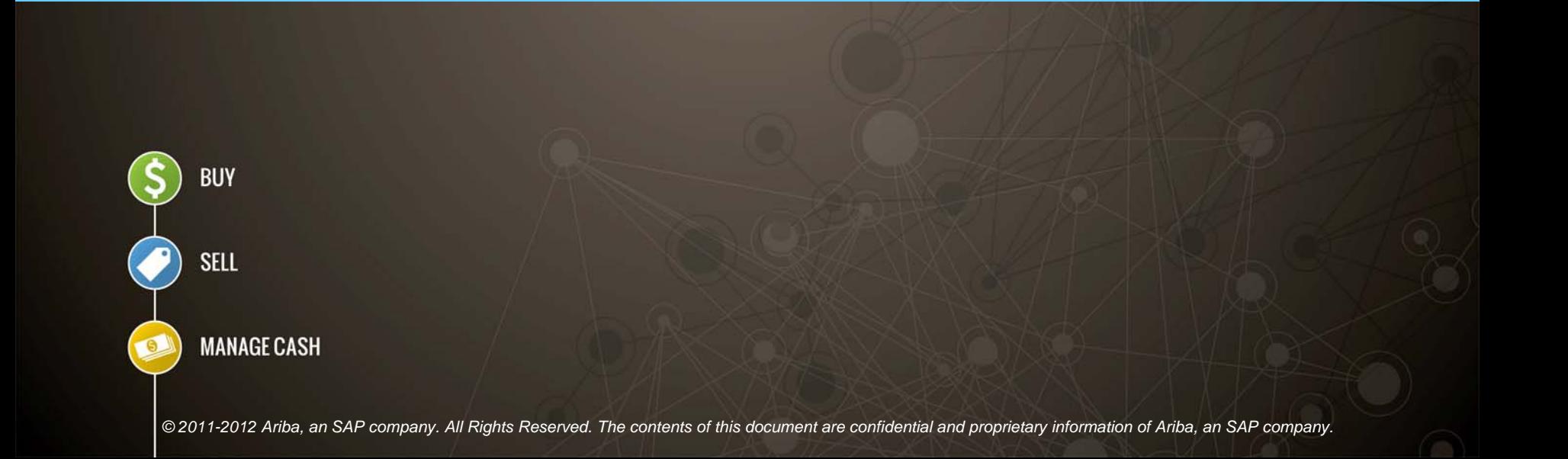

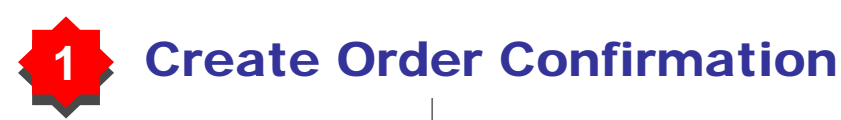

From the PO view, click the **Create Confirmation** button and select to **Confirm All**, **Update with Different Status** for individual line items or **Reject Entire Order**.

This example demonstrates the **Confirm All** option. Click **Next**.

*(Updating with Different Status will be explained later in the presentation.)*

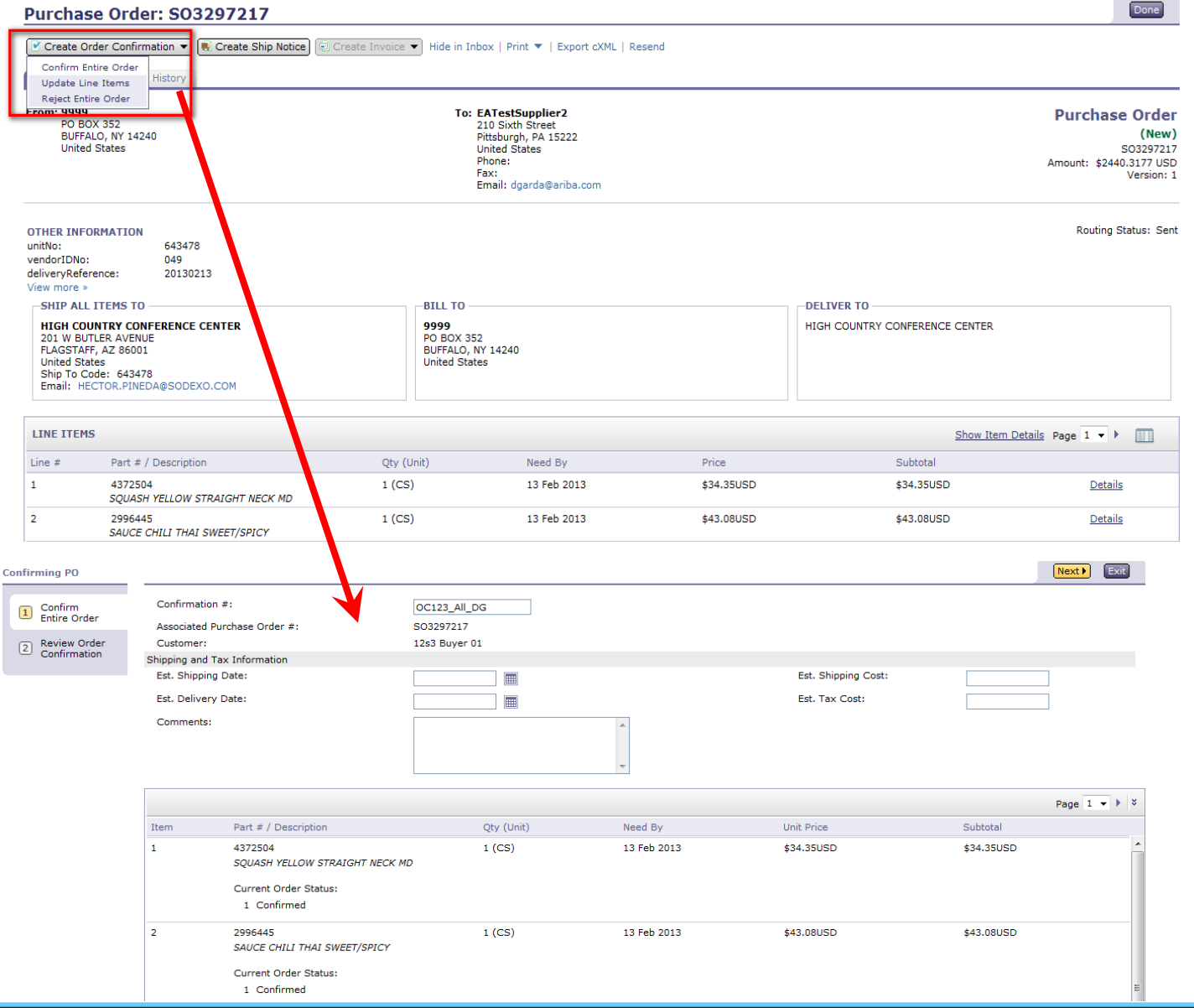

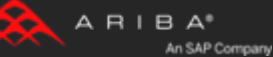

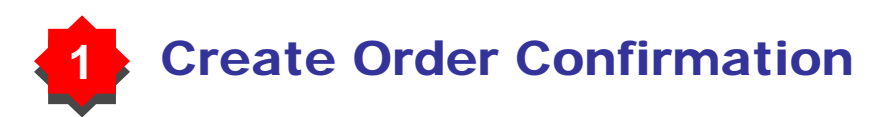

Enter **Confirmation Number** which is any number you use to identify the order confirmation.

If you specify **Est. Shipping Date** or **Est. Delivery Date**  information, it is applied for all line items.

You can group related line items or kit goods and so that they can be processed as a unit.

Click the **Browse** button, select the file, and then click **Add Attachment** to enclose supporting documentation.

**Note:** Maximum attachment size is 10MB.

Click **Next** when finished.

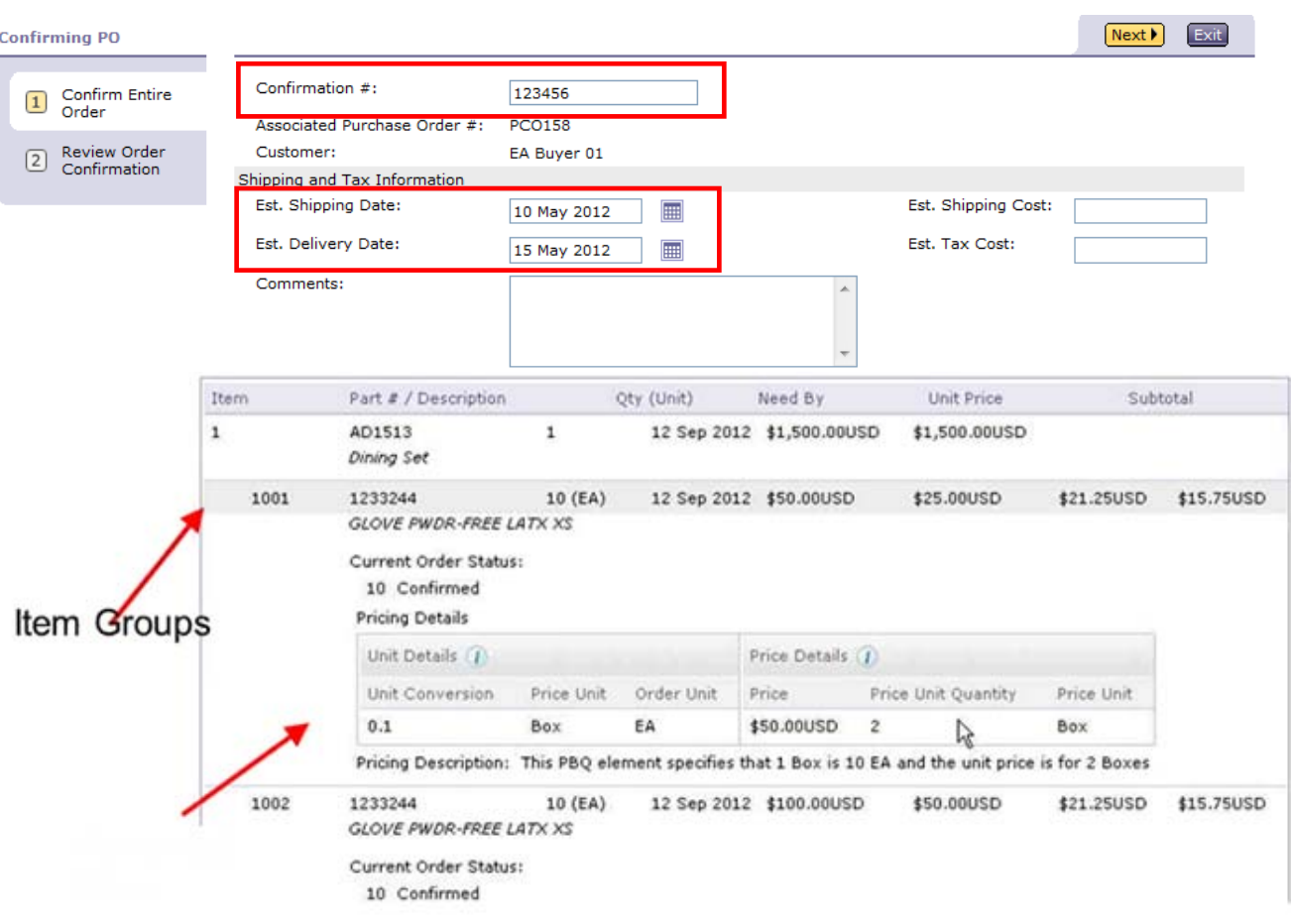

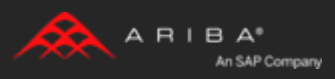

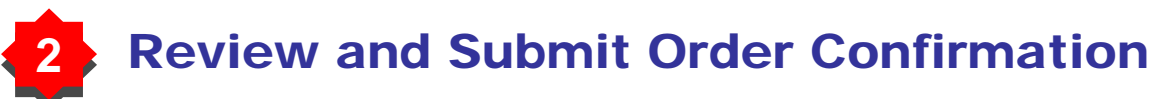

Review the order confirmation and click **Submit**.

Your order confirmation is sent to Dollar Tree.

Once the order confirmation is submitted, the Order Status will display as **Confirmed**

When viewing documents online, links to all related documents are displayed.

Click **Done** to return to the Inbox.

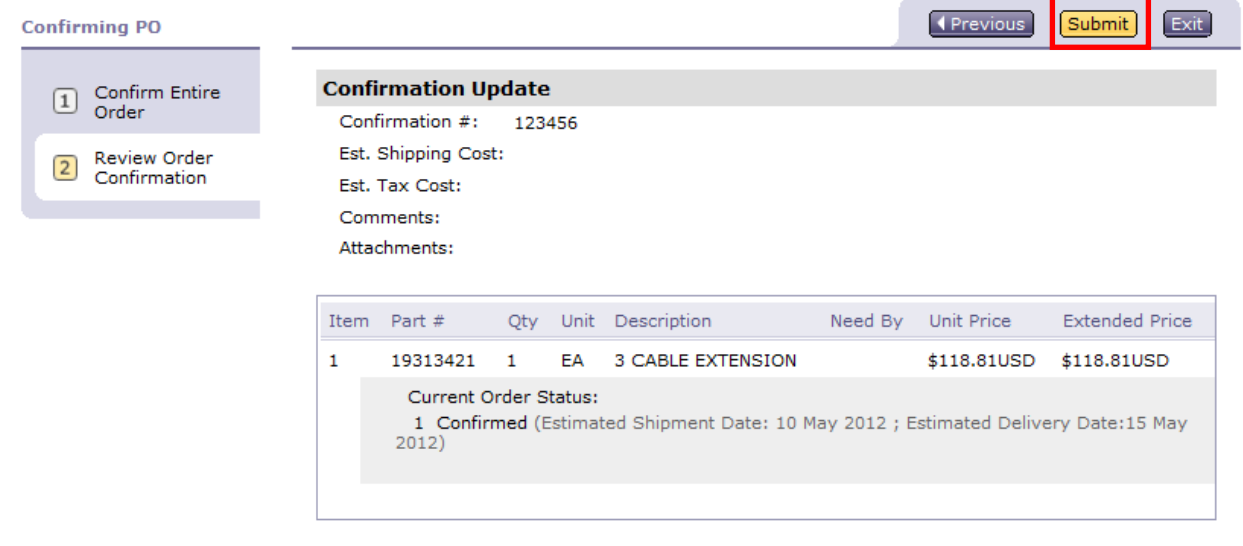

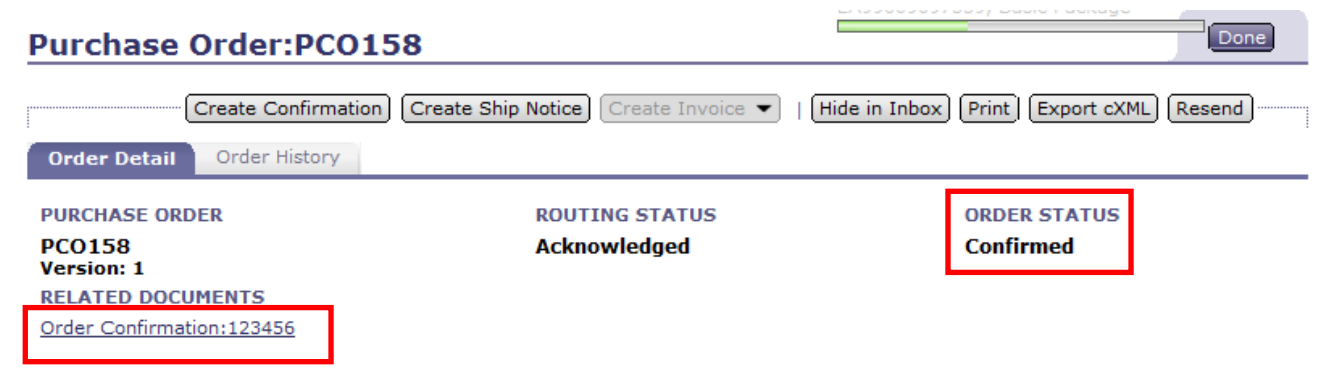

Order submitted on: Monday 7 May 2012 7:14 PM GMT+02:00 Received by Ariba Network-Early Access on:Monday 7 May 2012 7:58 PM GMT+02:00

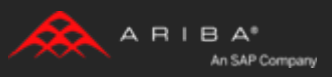

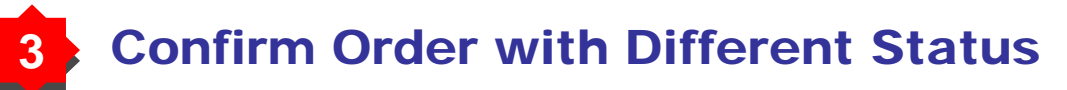

Select **Update with Different Status**, to set the status of each line item.

Fill in the requested information (the same as for **Confirm All**  option)

Scroll down to view the line items and choose among possible values:

**Confirm** – You received the PO and will send the ordered items.

**Backorder** – Items are backordered. Once they available in stock, generate another order confirmation to set them to confirm.

**Reject** – Enter a reason why these items are rejected in the **Comments** field by clicking the **Details** button.

#### **Purchase Order: POEATST10**

**CONTACT INFORMATION** 

WHOLESALE ELECTRIC SUPPLY CO PO BOX 1913<br>DEER PARK, TX 77536 United States Phone: + () 2814796055<br>Fax: + () 1713-431-0474<br>Address ID: 2019894

**Sales** 

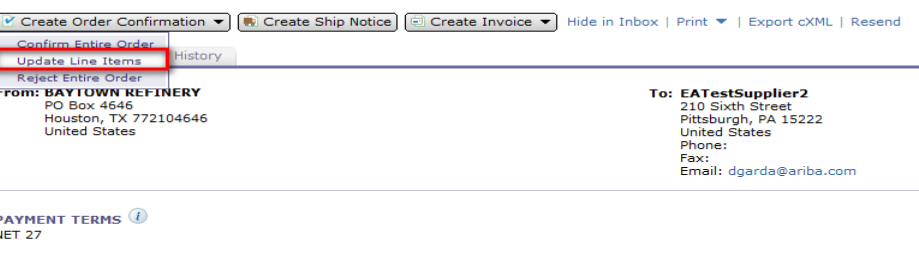

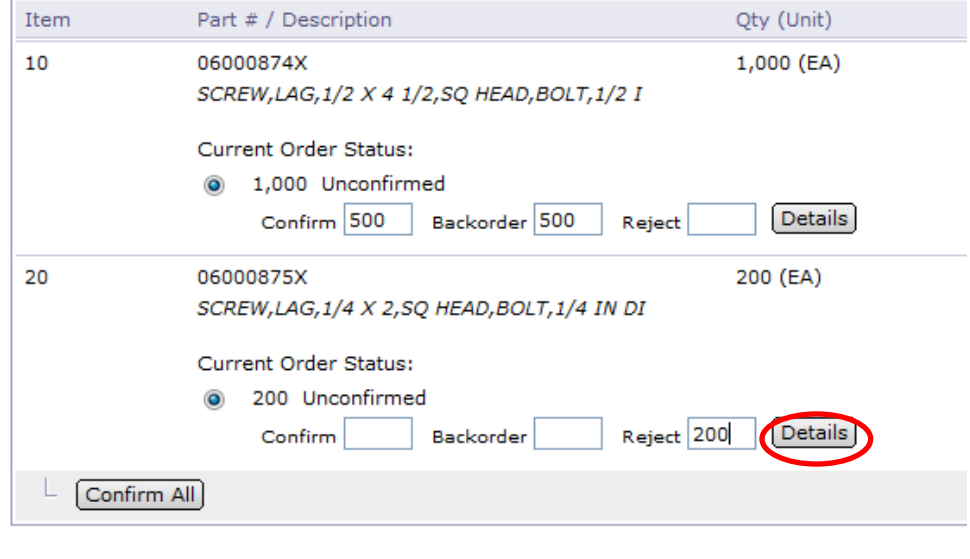

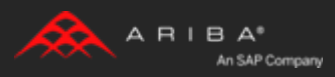

### **44** Confirm Order with Different Status - Backorder

Confi

Enter the quantity backordered in the **Backorder** data entry field.

Click **Details** to enter **Comments** and **Estimated Shipping** and **Delivery Dates**  for the backordered items on the **Status Details** page.

Click **OK** when done.

**Note:** If using several statuses for a line item, the sum of the quantities for the statuses should equal the line item quantity.

Click **Next**.

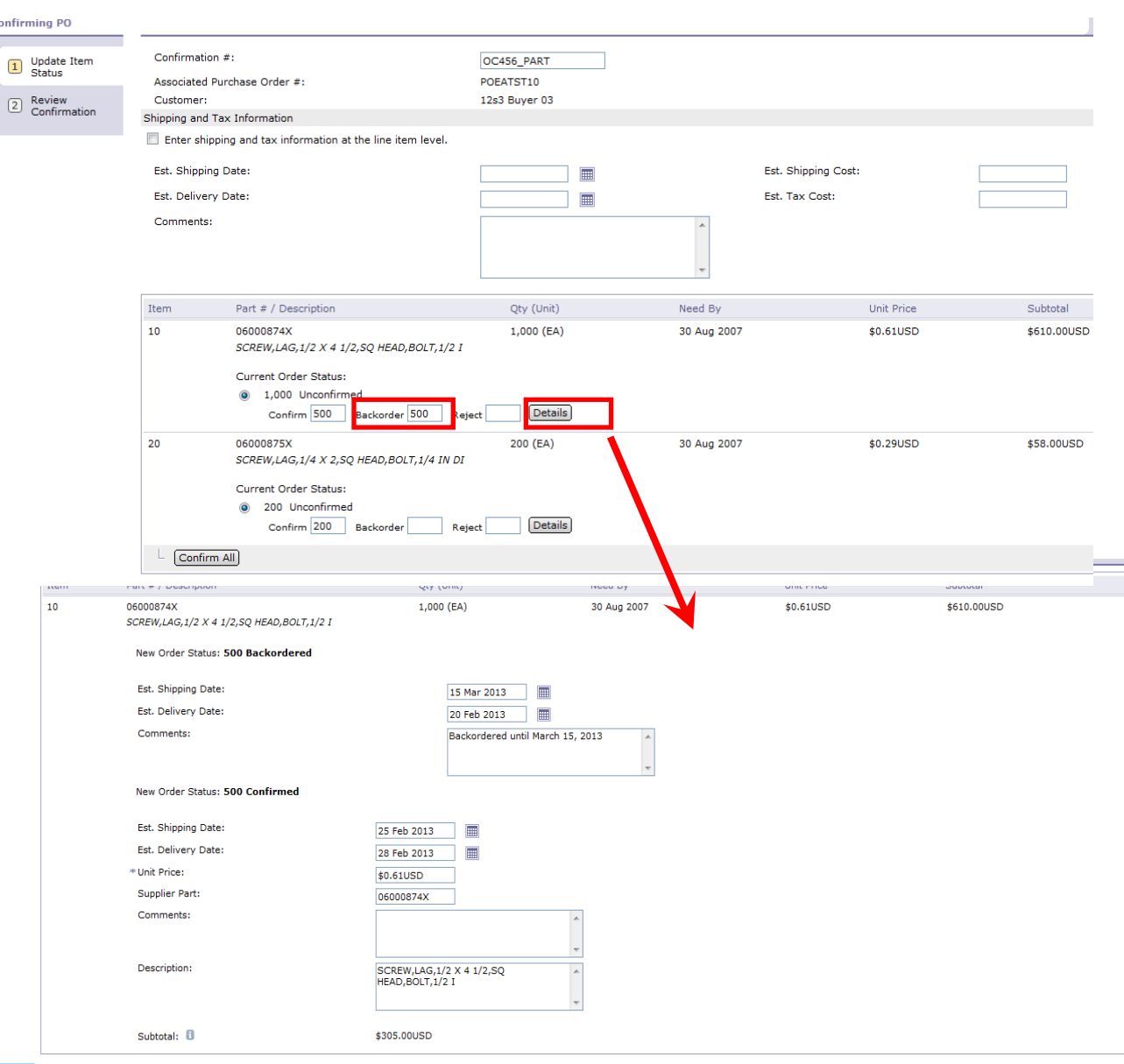

 $\sqrt{2k}$ An SAP Company

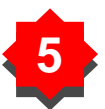

### **55** Confirm Order with Different Status – Price Change

 $10$ 

Enter the quantity in the **Confirm** data entry field.

Click **Details** to enter the details regarding the price change.

Note the new price in the **Unit Price** field on the **Status Details** page for the line item. Enter a **Comment** regarding the price change, if needed.

Item substitutions for the requested part can also be communicated using the **Supplier Part** field.

Update the **Description** as needed.

Click **OK** when done.

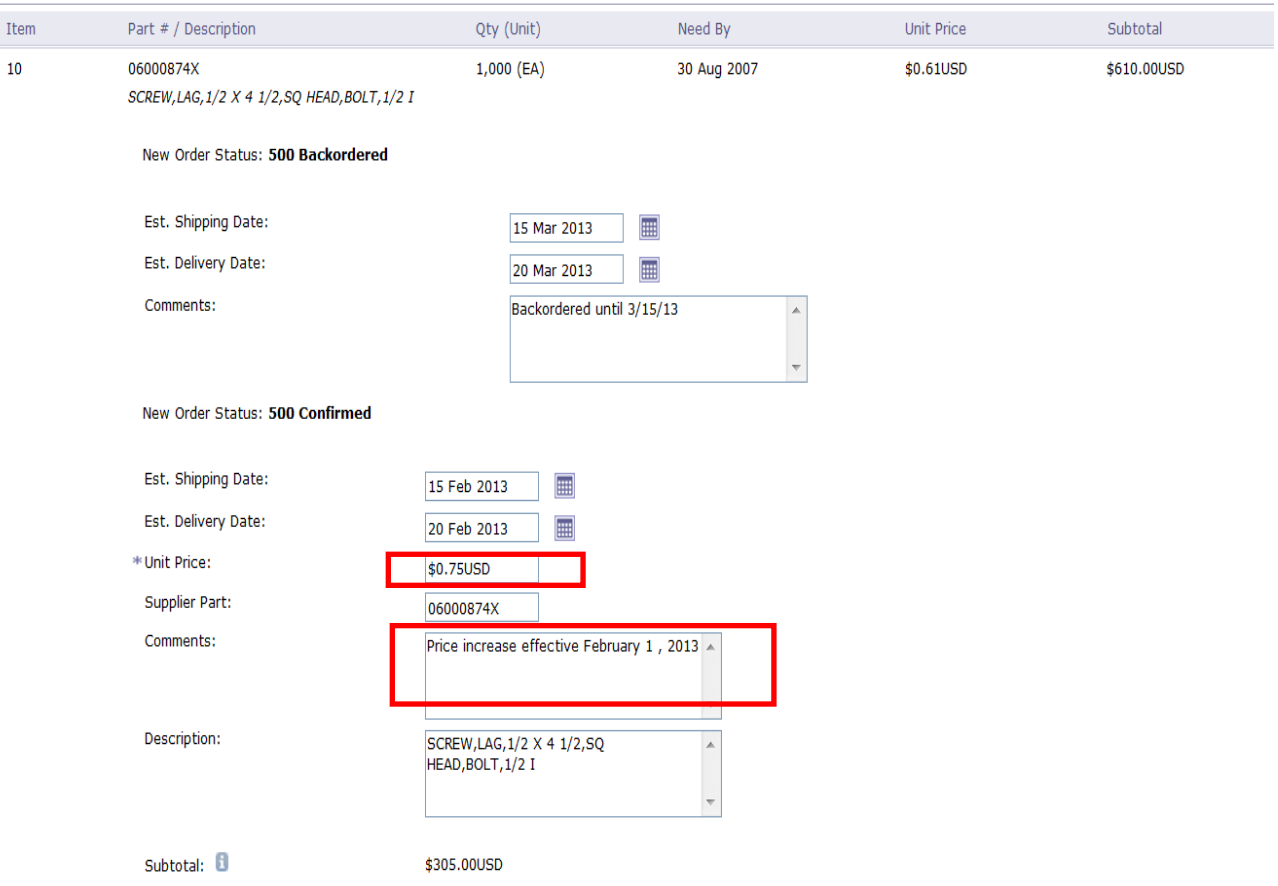

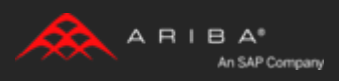

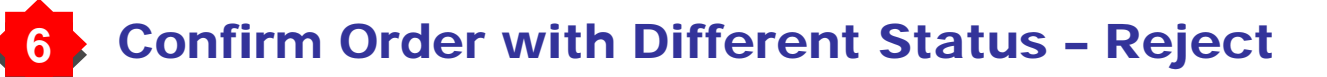

Enter the quantity in the **Reject** data entry field to reject item.

Click the **Details** button to enter a reason for the rejection in the **Comments**  field on the **Status Details** page.

Click **OK** when done.

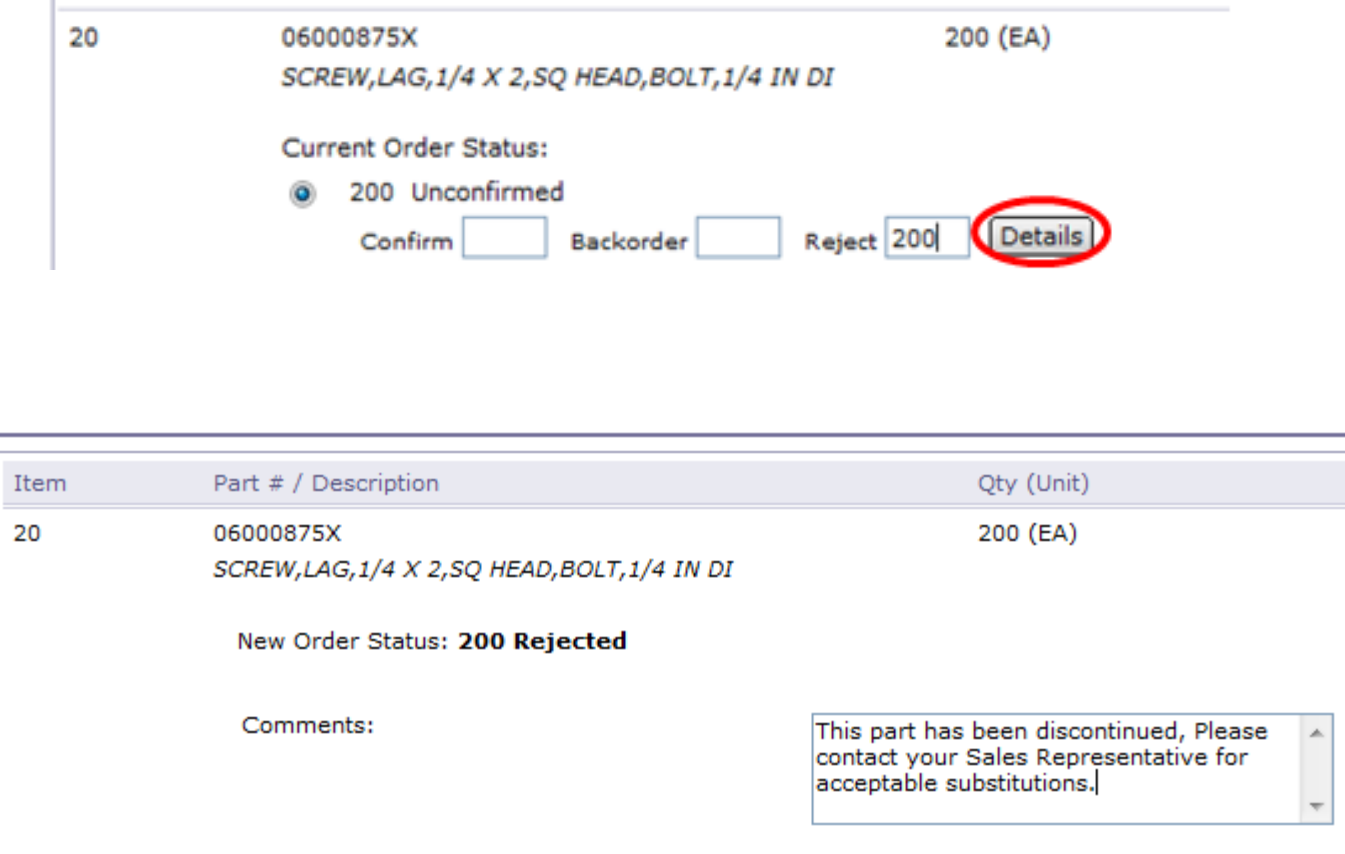

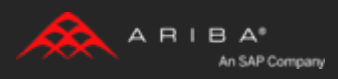

# **77** Confirm Order with Different Status

Continue to update the status for **each line item on the purchase order.** Once finished, click **Next** to proceed to the review page.

Review the order confirmation and click **Submit**. Your order confirmation is sent to Dollar Tree.

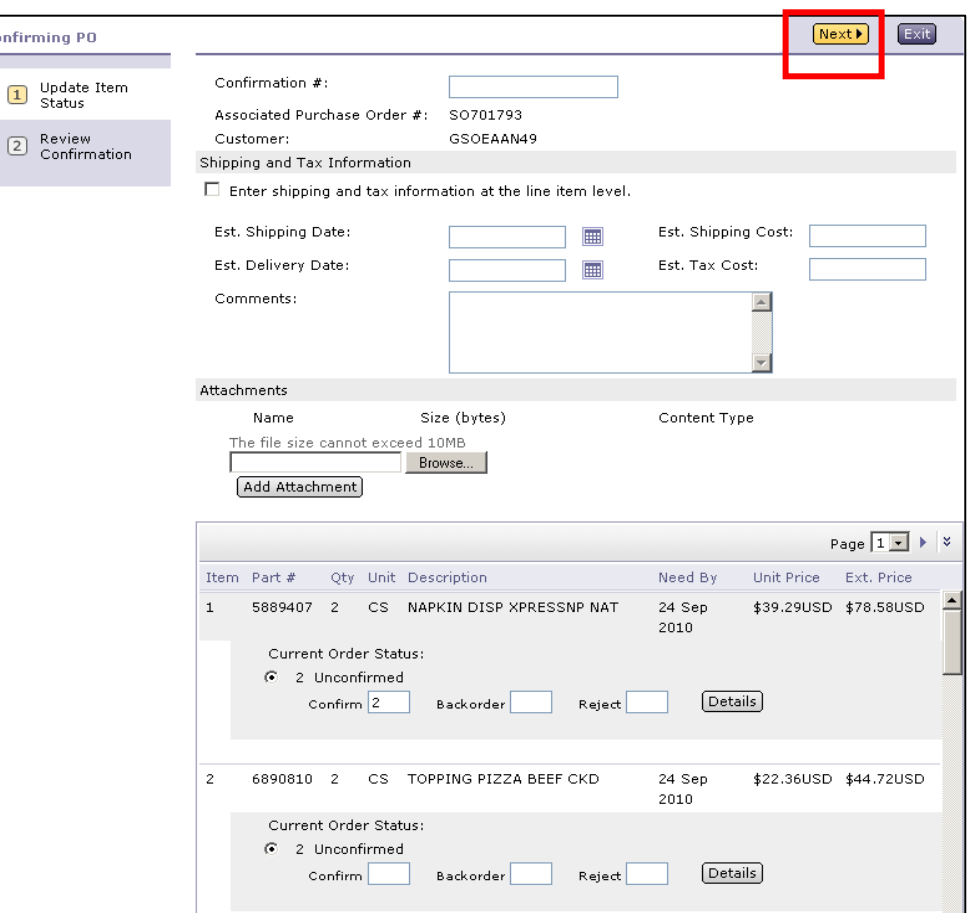

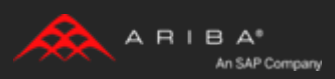

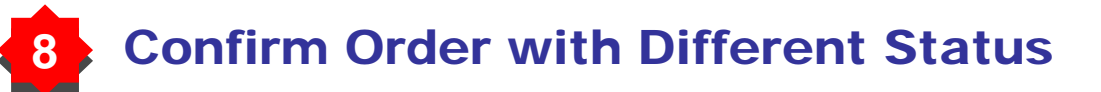

The Order Status will display as **Partially Confirmed** if items were backordered or not fully confirmed.

Generate another order confirmation to set them to confirm if needed.

Click **Done** to return to the Inbox.

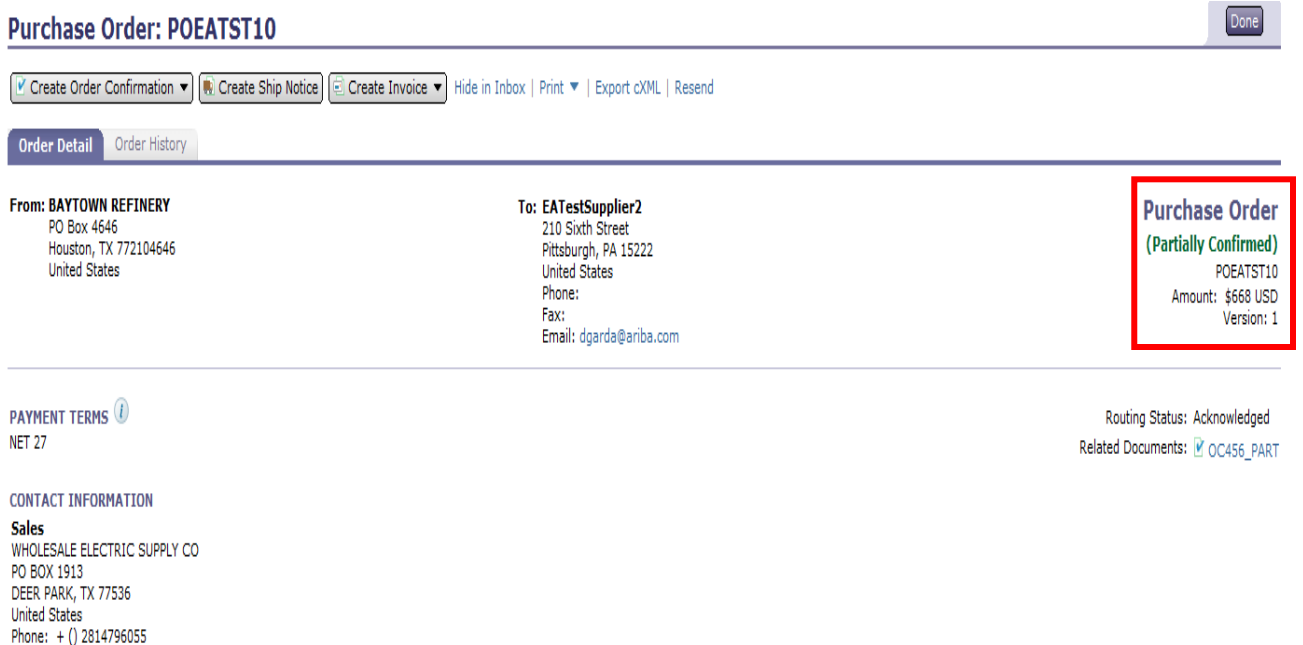

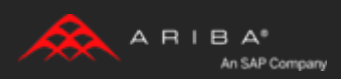

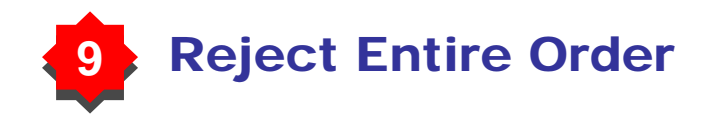

From the PO view, click the **Create Order Confirmation** button and select to **Reject Entire Order.** Click **Next**.

#### **Purchase Order: POEATST2**

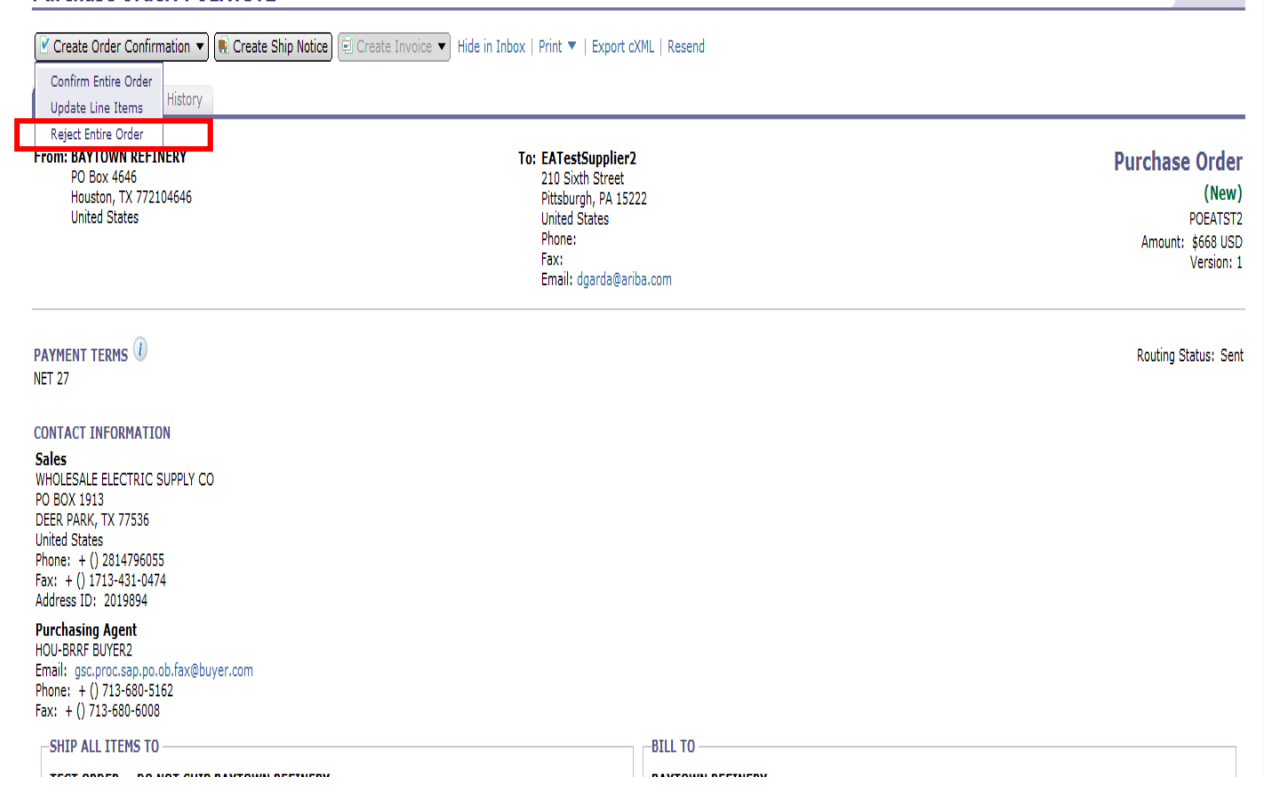

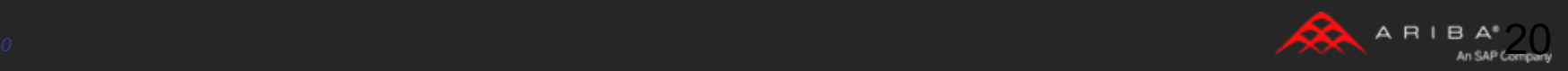

Done

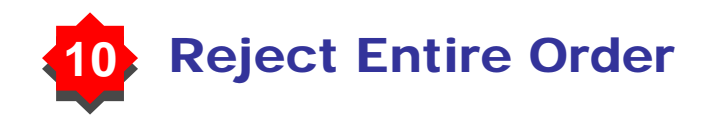

When prompted, enter **Confirmation Number** which is any number you use to identify the order confirmation.

Provide an explanation in the comments text box for the rejection reason. Click **Reject Order button**.

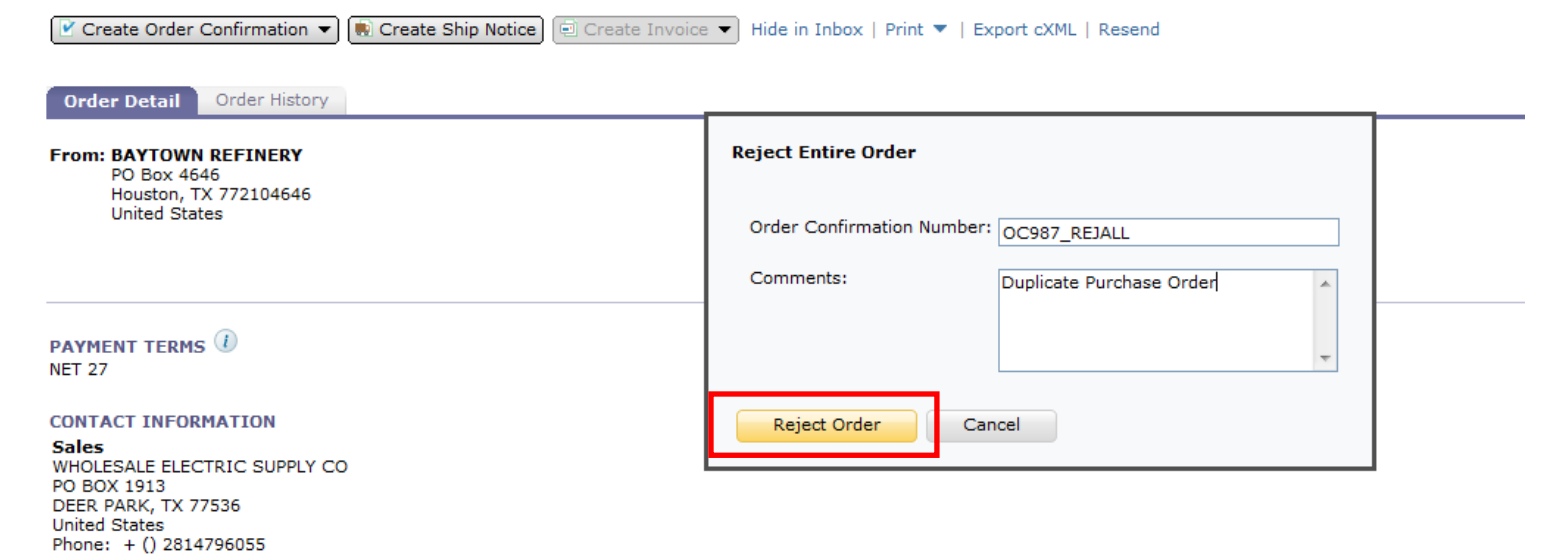

#### Address ID: 2019894 **Purchasing Agent**

Fax:  $+() 1713-431-0474$ 

**HOU-BRRF BUYER2** Email: gsc.proc.sap.po.ob.fax@buyer.com Phone: + () 713-680-5162 Fax:  $+()713-680-6008$ 

**Purchase Order: POEATST2** 

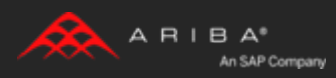

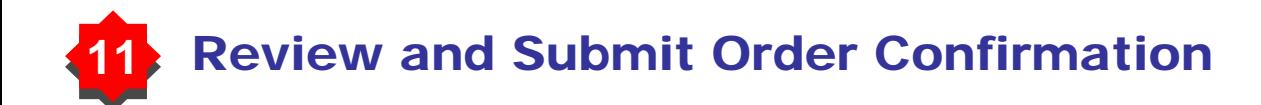

Upon screen refresh, the entire order will be rejected

Your order rejection is sent to Dollar Tree.

Once the rejection is submitted, the Order Status will display as **Rejected**

Click **Done** to return to the Inbox.

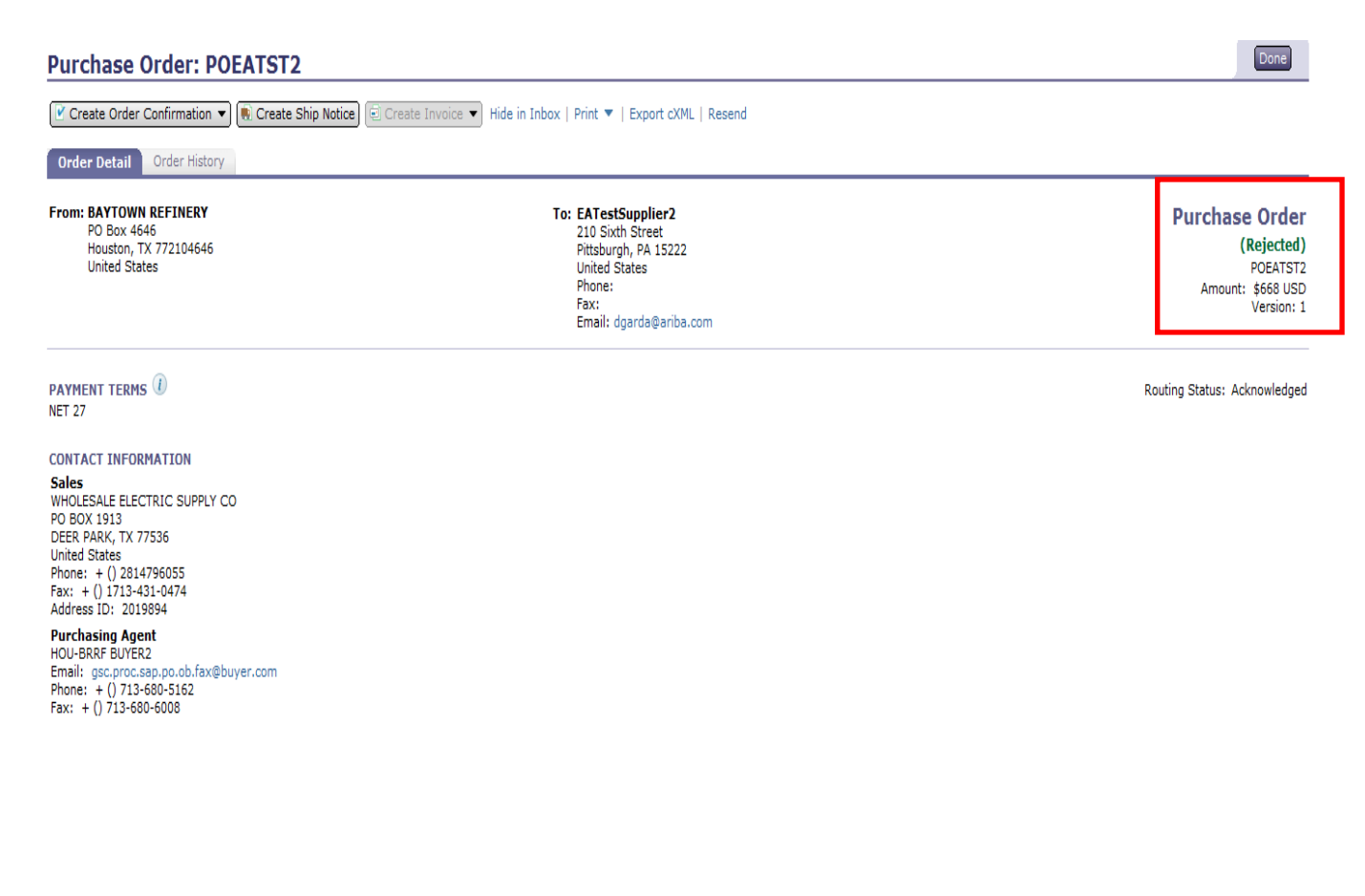

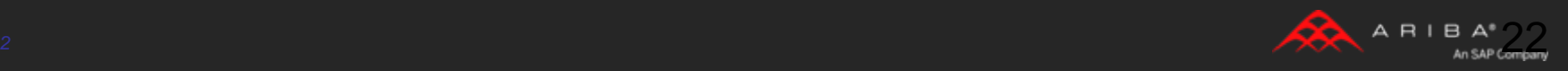

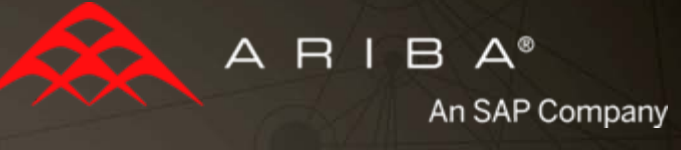

## 3– Ship Notices

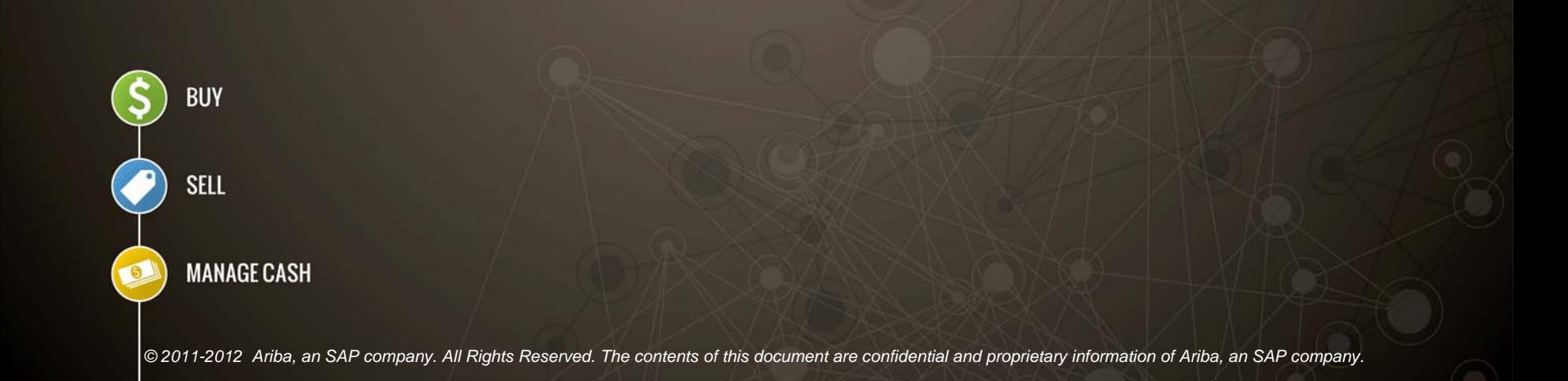

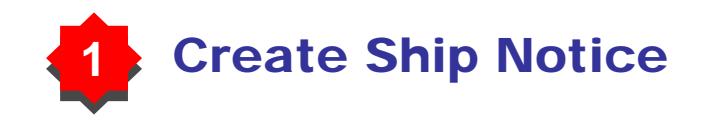

**Create Ship Notice**  using your Ariba account once items were shipped.

Multiple ship notices per purchase order might be sent.

Click the **Create Ship Notice** button.

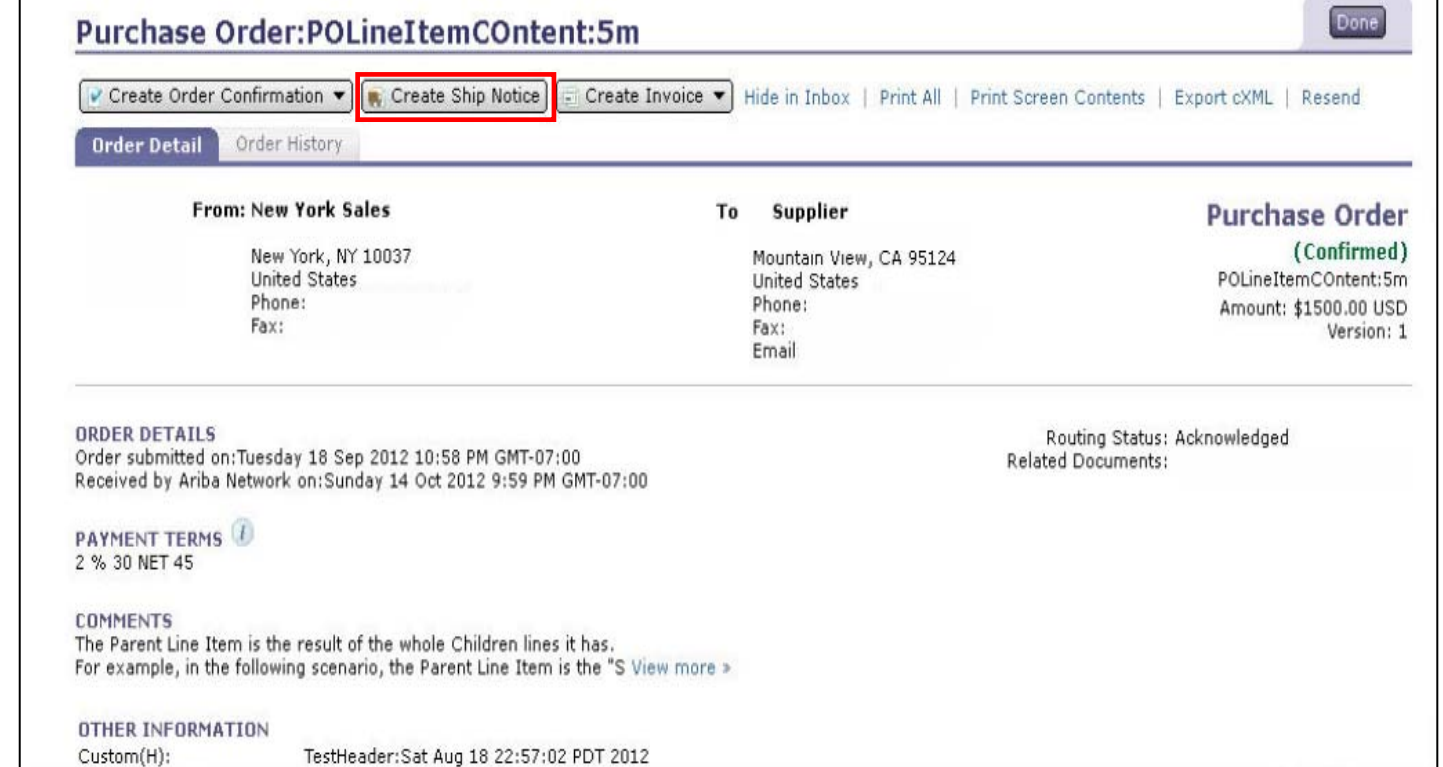

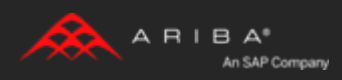

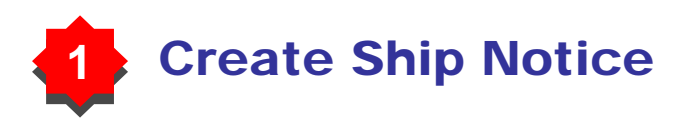

Fill out the requested information on the Shipping PO form.

The **Packing Slip ID** is any number you use to identify the Ship Notice.

Choose **Carrier Name** and then **Tracking #** and **Shipping Method** will appear

Enter **Ship From** information. Any field with an asterisk is required.

Check if Deliver to information is correct

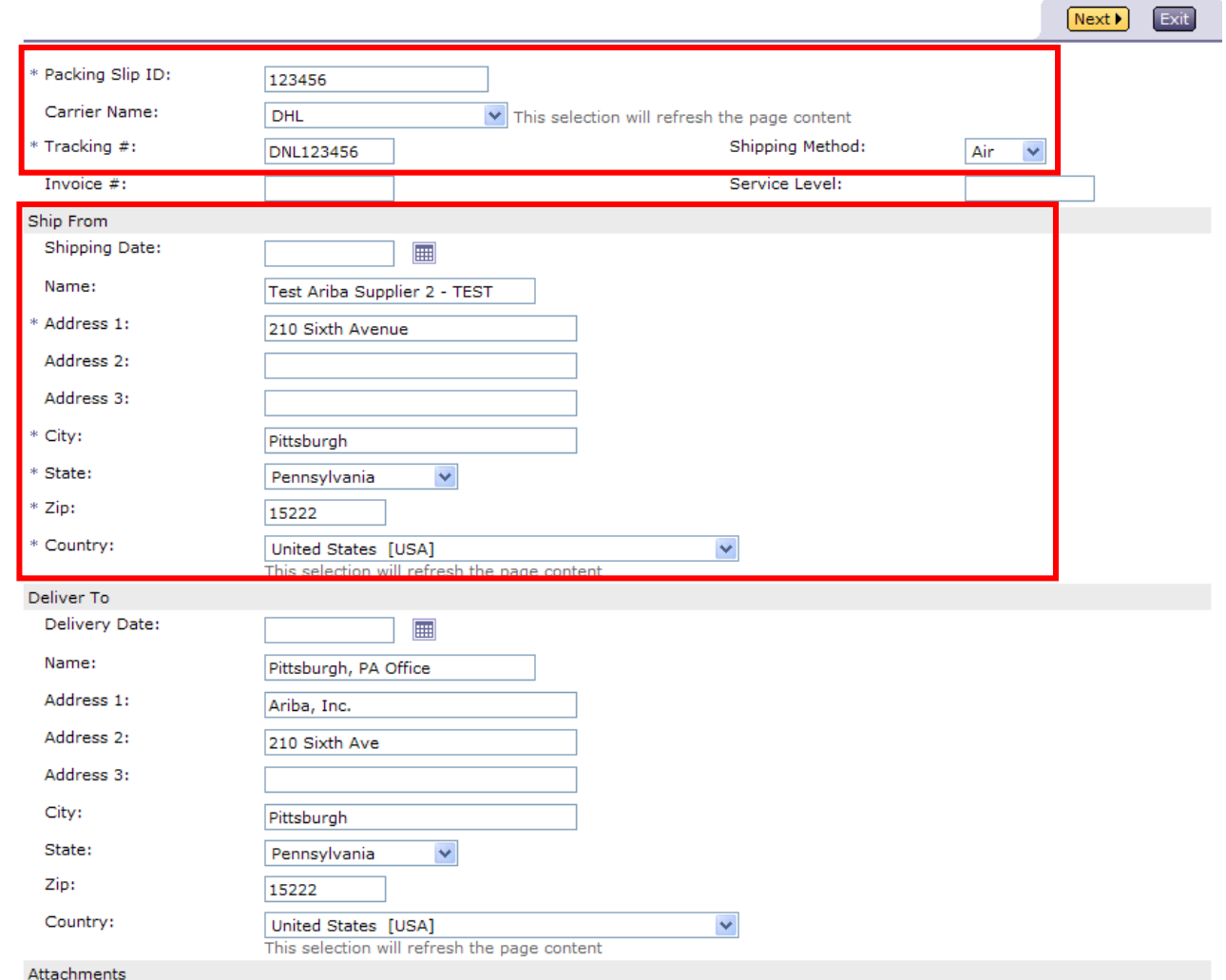

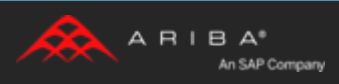

## **22** Delivery Terms and Transportation Details

Delivery terms and other transportation details can be included on all advance ship notices to support a broader range of shipping information collaboration.

**Note:** This section may not appear on your ship notices if your customer has not enabled this option for your ship notices. If enabled, the delivery terms and transportation details can also be specified at the line item level by clicking the DETAILS button for the line item

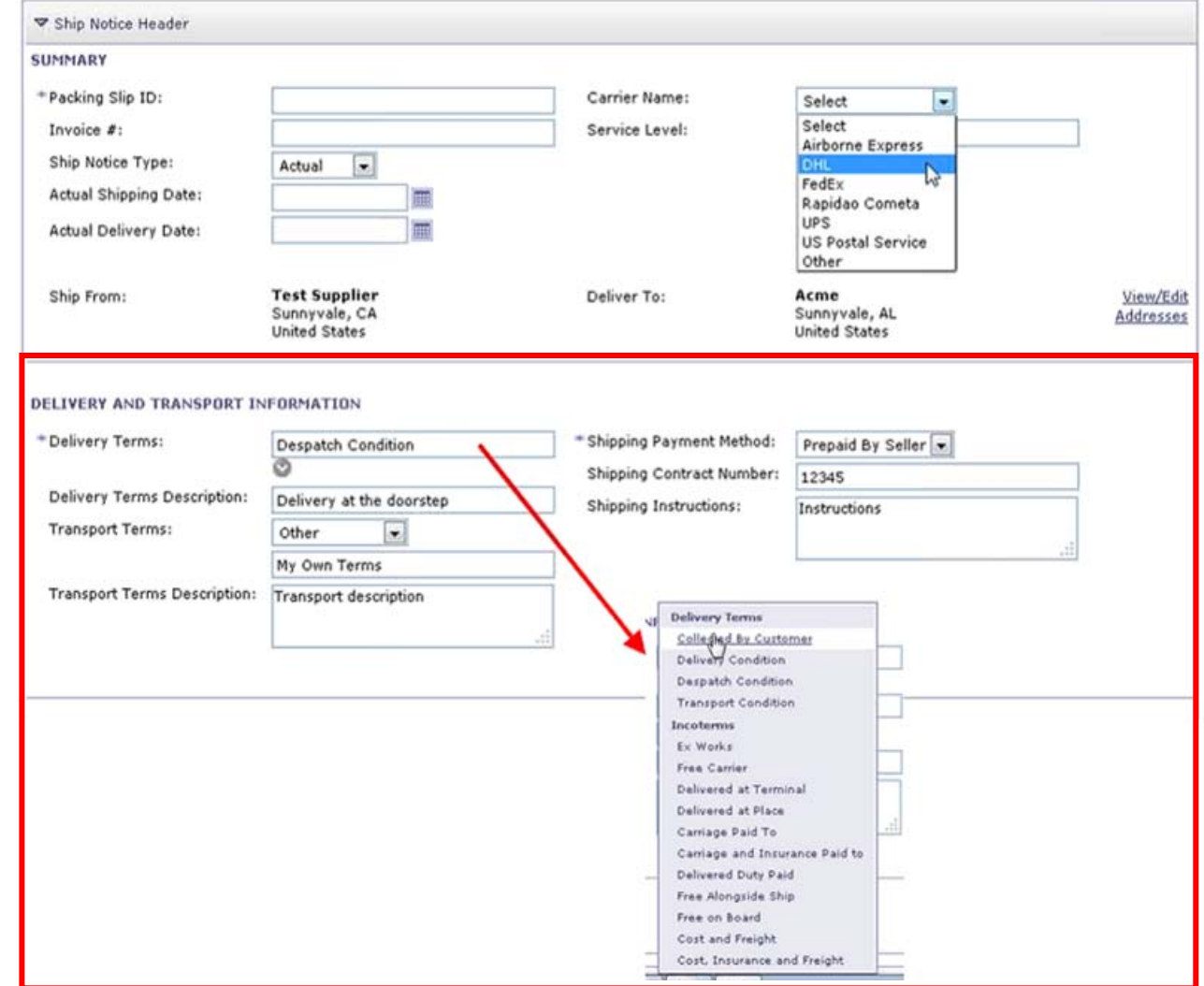

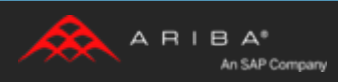

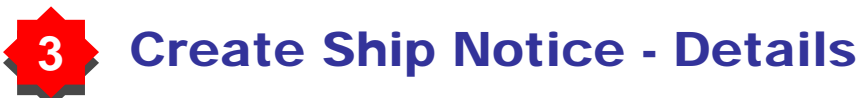

Scroll down to view line item information and update the quantity shipped for each line item.

Click the **Browse** button, select the file, and then click **Add Attachment** if necessary to add attachment.

**Note:** The maximum attachment size is 10MB.

Click **Next** to proceed to review your Ship Notice.

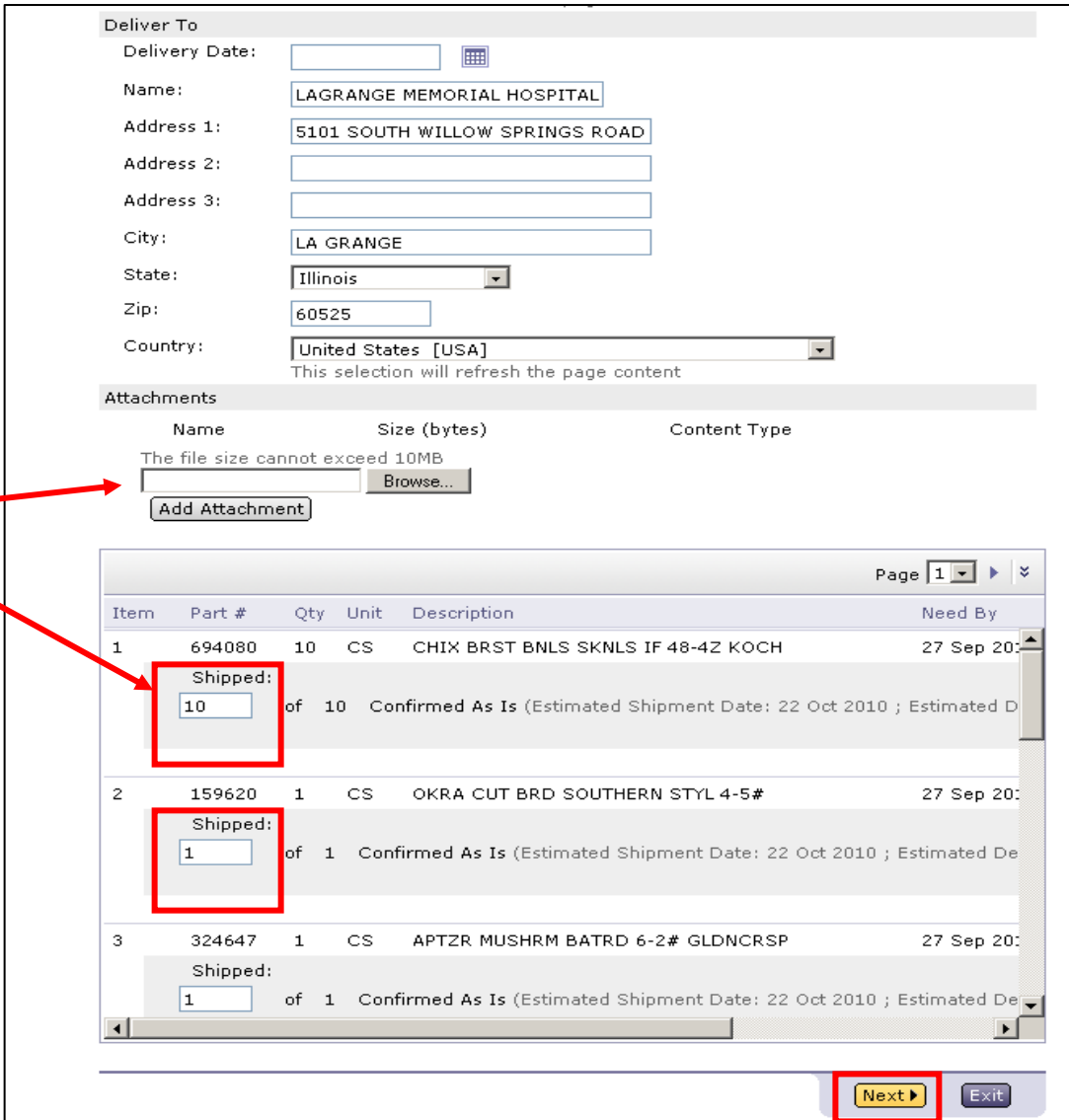

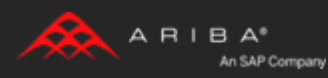

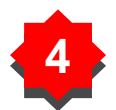

#### **Submit Ship Notice**

After reviewing your Ship Notice, click **Submit** to send Ship Notice to Dollar Tree.

Ship Notices provide improved communications to help avoid unnecessary calls to order support department.

After submitting your Ship Notice, the **Order Status** will be updated to **Shipped**.

Submitted Ship Notices can be viewed from **Outbox** or by clicking the link under the Related Documents from the PO View.

Click **Done** to return to the **Home** page.

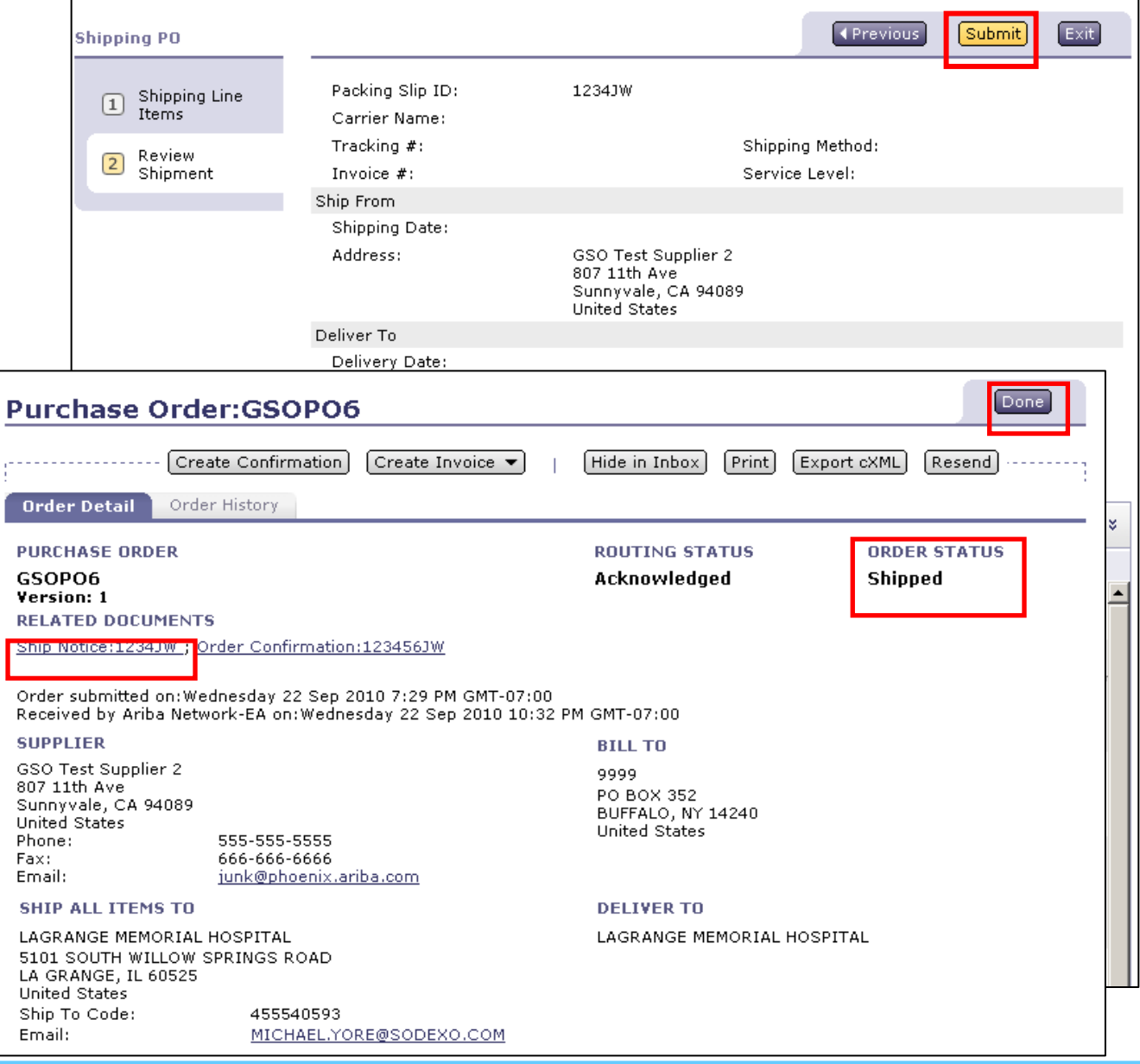

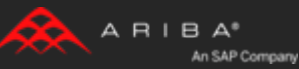

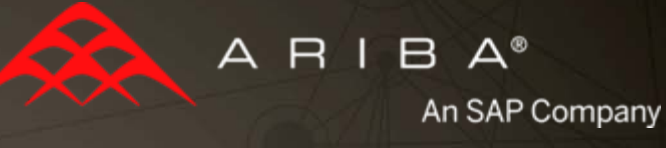

### 4 – Ariba Network Support

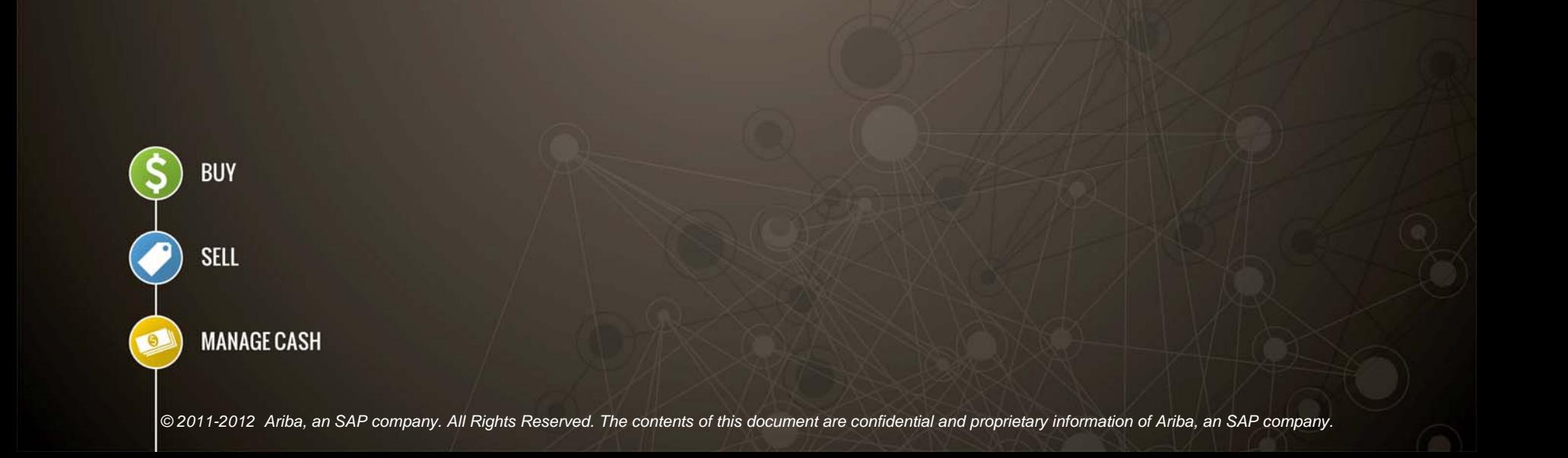

**Dollar Tree Supplier Information Portal**

**Supplier Information Portal** contains specific documentation and training material from the home page of your account.

Click the **Administration Navigator** and then click the **Customer Relationship**  tab.

The portal link is located next to your customers name in the middle of the screen

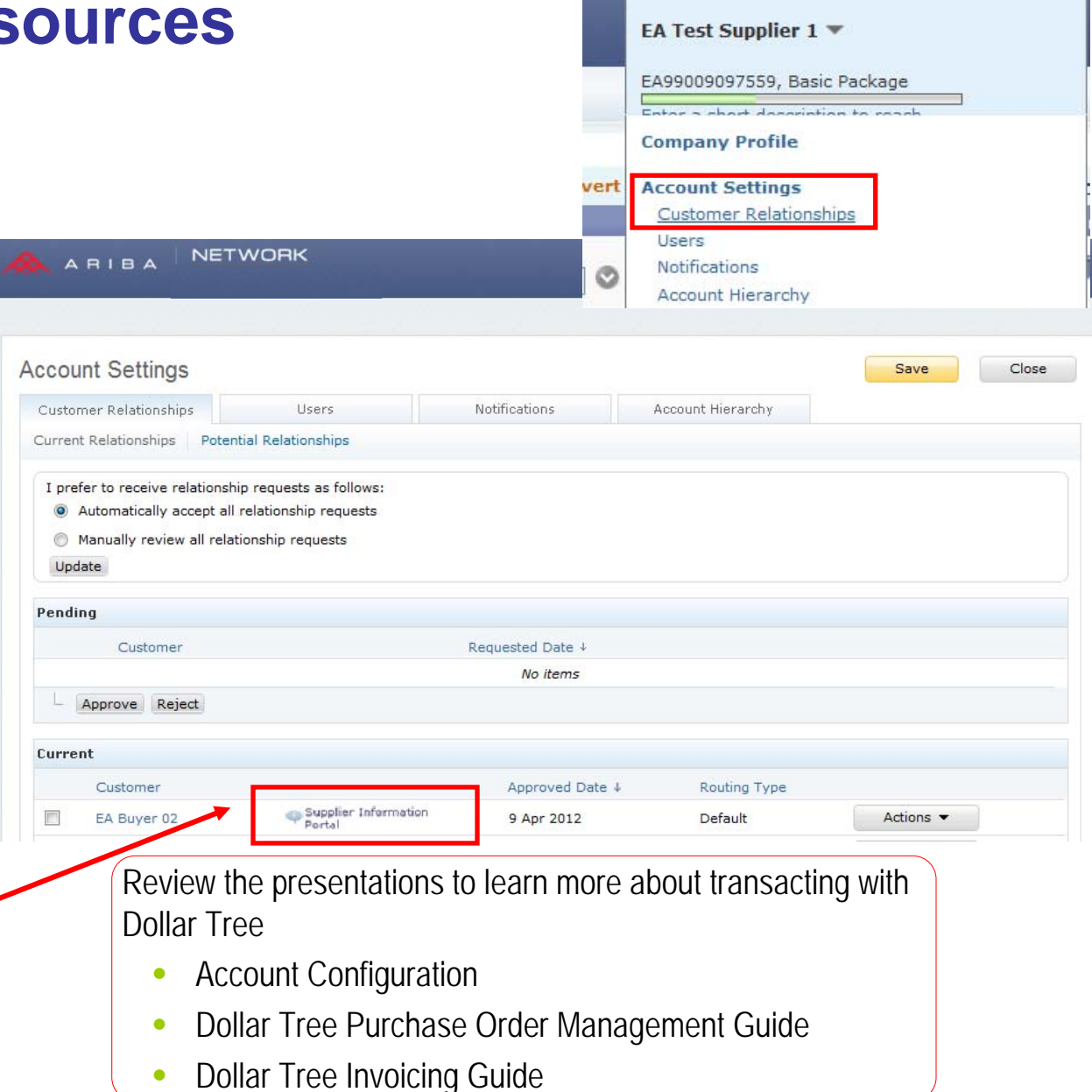

EA Test Supplier1 \*

Feedback

Help **v** 

Logou

## **Dollar Tree Supplier Information Portal**

**http://dollartreeinfo.com/vendor-partners/supplies/training/**

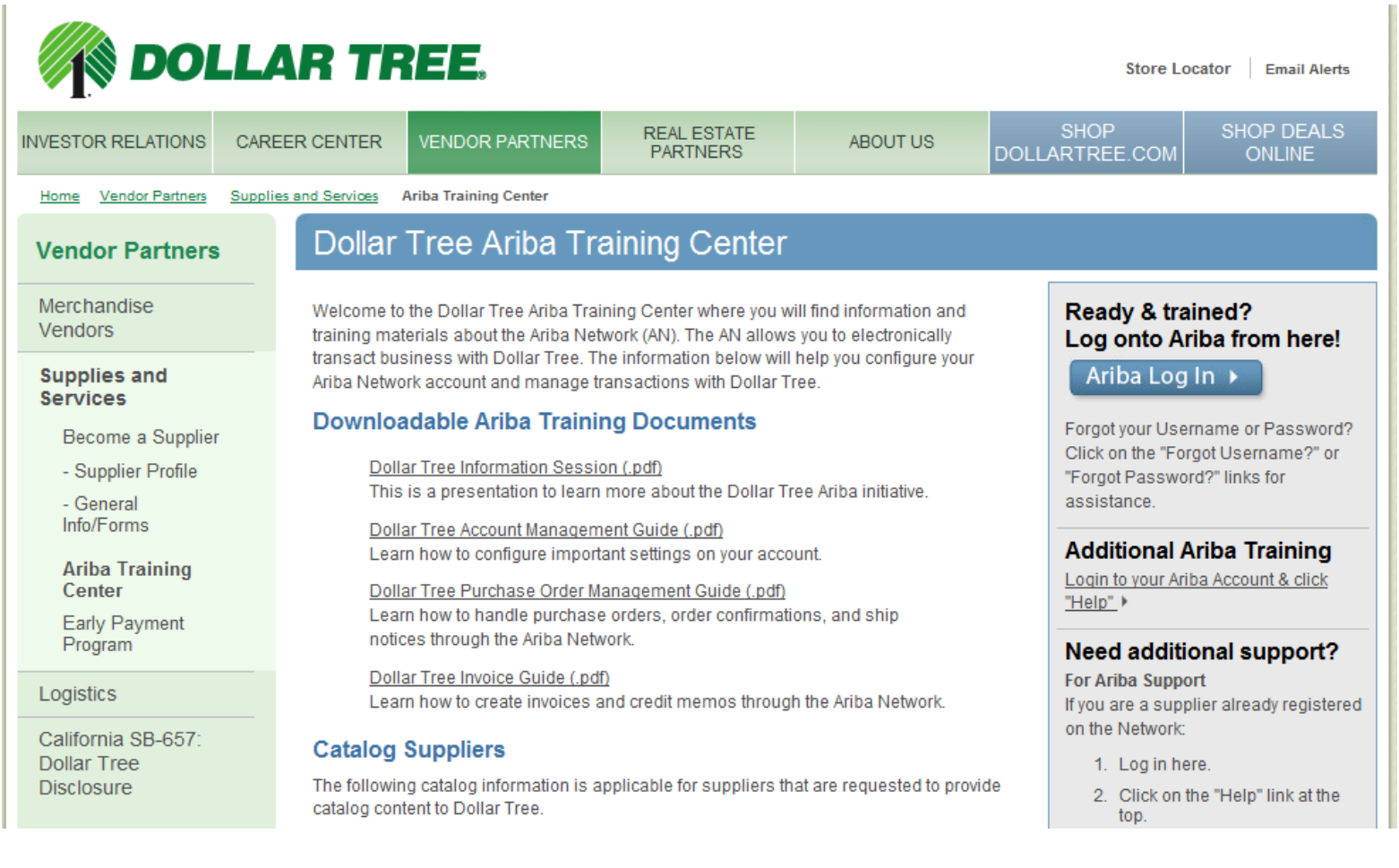

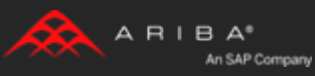

### **Ariba Network Standard Documentation**

#### Go to: [http://supplier.ariba.com](http://supplier.ariba.com/)

Click on the **Help** link in the upper right hand corner of the page to access **Product Documentation**

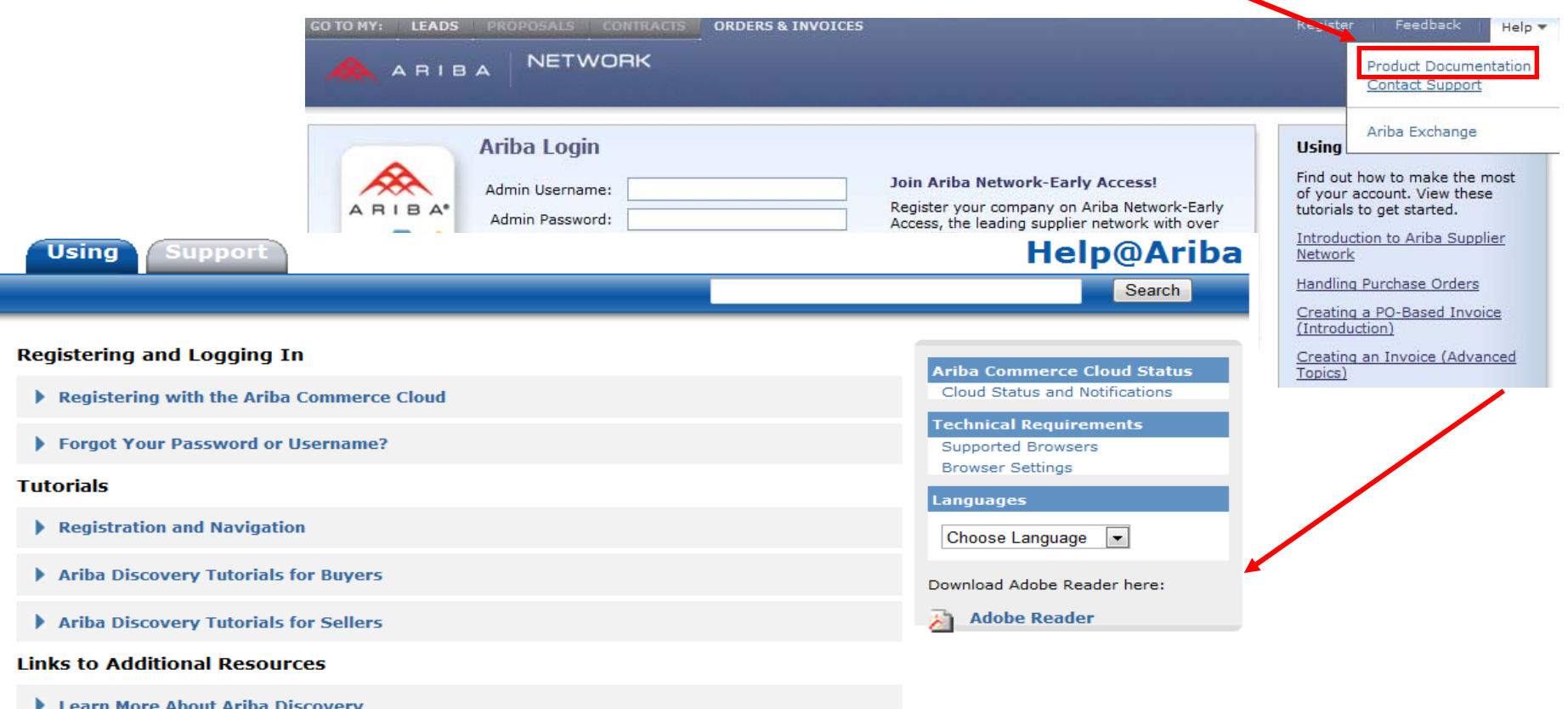

Learn More About the Ariba Network

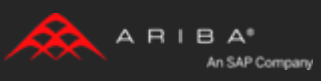

### **Ariba Network Standard Documentation**

Standard Documentation can be accessed also from your account. Click on **Help** button on Home page of your account, **click Product Documentation**

Documentation is found on the **Using** tab. Click the **Administration** tab to view Ariba Network Administrator's documentation

**NETWORK** Product Documentation **ARIBA Test Supplier 1** Contact Support Contact Administrator Inbox Outbox Catalogs Enablement Tasks Reports Home Ariba Exchange **Help@Ariba Using** dministration **Support** Search nent and convert your receivables into immediate cash! Click Here **Alerts and Messages** 2 Iten New Supplier Newsletter - Subscribe What's New: Ariba Commerce Cloud Release Guide for Sellers Mar 2012 命 **Help@Ariba Tips** O Today! Tips on Using Help@Ariba **The Basics** nber: What's New in Ariba Network **Ariba Network Features and Functions** 8 圃 Release: 11s3ANAOD. View Release Managing Your User Account PDF | Revisions | Apr 2012 Introduction to the Ariba Network Guide. ge: Ariba Network Guide to Invoicing **Using the Test Account** lays  $\overline{\phantom{a}}$ **Ariba Commerce Cloud Status** Cloud Status and Notifications  $\blacktriangleright$  Reporting PDF | Revisions | Apr 2012 Match Search **Frequently Asked Questions** Tutorials Ariba Network Technical FAQ Languages **Collaboration and Order Fulfillment** Choose Language |-▶ Working with Purchase Orders PDF | Revisions | Apr 2012 Get ADOBE Get Adobe<sup>-</sup> Get ADOBE<br>FLASHPLAYER ▶ Working with Collaboration Requests PDF | Revisions | Aug 2011 Reader<sup>-</sup> Tracking Temporary Labor Items PDF | Revisions | Apr 2012  $\blacktriangleright$  Tutorials **Invoices, Payments and Remittances** Creating and Managing Invoices PDF | Revisions | Jun 2011

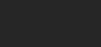

Logout

Help

 $A$ RIBA<sup>®</sup>

An SAP Company

## **Useful Links**

**Ariba Supplier Membership page -** [http://www.ariba.com/suppliermembership](http://trust.ariba.com/)

**Ariba Network Hot Issues and FAQs -** [https://connect.ariba.com/anfaq.htm](http://www.ariba.com/solutions/discovery-for-suppliers.cfm)

#### **Ariba Cloud Statistics –** [http://trust.ariba.com](http://trust.ariba.com/)

• Detailed information and latest notifications about product issues and planned downtime—if any—during a given day.

**Ariba Discovery -** <http://www.ariba.com/solutions/discovery-for-suppliers.cfm>

•Information regarding Ariba Discovery for Sellers

**Ariba Network Notifications -** http://netstat.ariba.com

•Information about downtime, new releases and new features

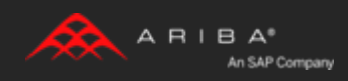

# **Who Should You Contact?**

## **Supplier Support During Deployment**

#### **Ariba Network Registration or Configuration Support**

• Suppliers may contact Ariba for any questions regarding registration, configuration, Supplier Membership Program fees, or general Ariba Network questions. See support numbers below.

#### *Dollar Tree* **Business Process Support**

Suppliers may contact the Dollar Tree Supplier Enablement team at [dtsupplier@dollartree.com](mailto:dtsupplier@dollartree.com) for Dollar Tree business-related questions.

### **Supplier Support Post Go-Live**

#### **Ariba Network Support for Actively Transacting Suppliers**

- Have your Ariba Network ID (ANID) available. It is located at the top right corner of your account home page
- Call the specified number for your region as noted below:

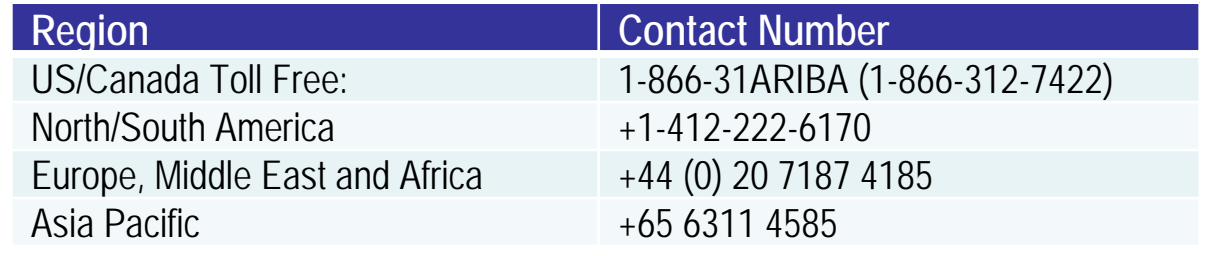

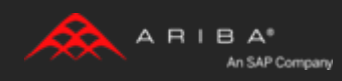

# **Supplier Support Post Go-Live**

#### Go to [http://supplier.ariba.com](http://supplier.ariba.com/)

If you forgot your username or password click on the link **Forgot Username? or Forgot Password?** If you need to contact support click **Contact Support**

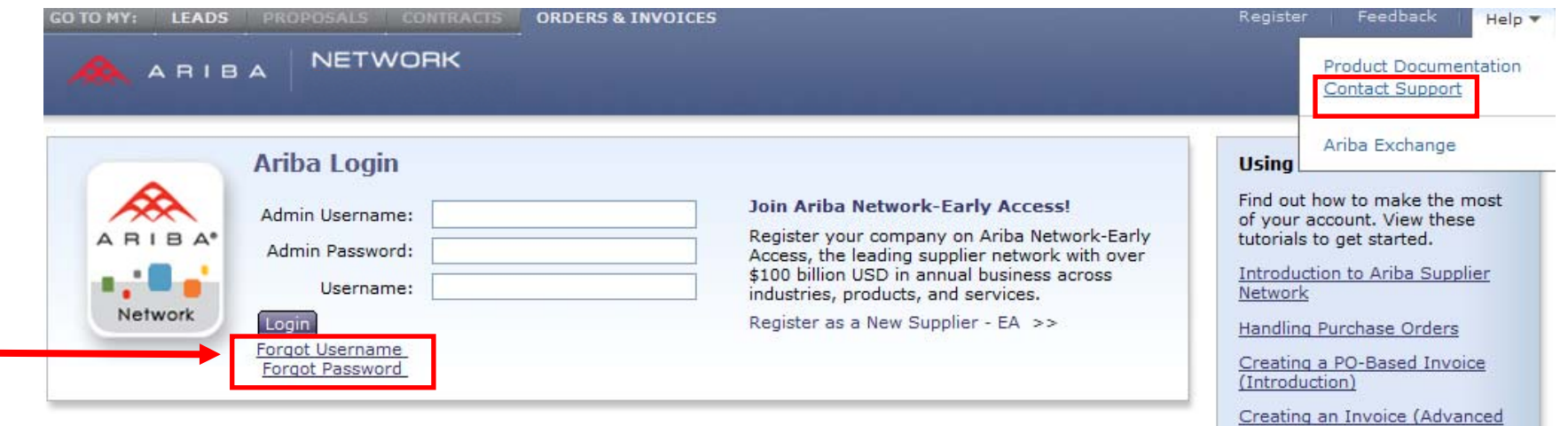

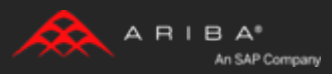

Topics)

# Supplier Support Post Go-Live

## **Ariba Network support by Web – Submit Support Ticket**

Log into your account. Click the **Help** link. Click **Contact Support**.

Fill out web-form.Select **Category of Issue**. Note **Dollar Tree** in the Issue Description.

Reference the Service Request # in future correspondence about the issue.

Click **Submit**

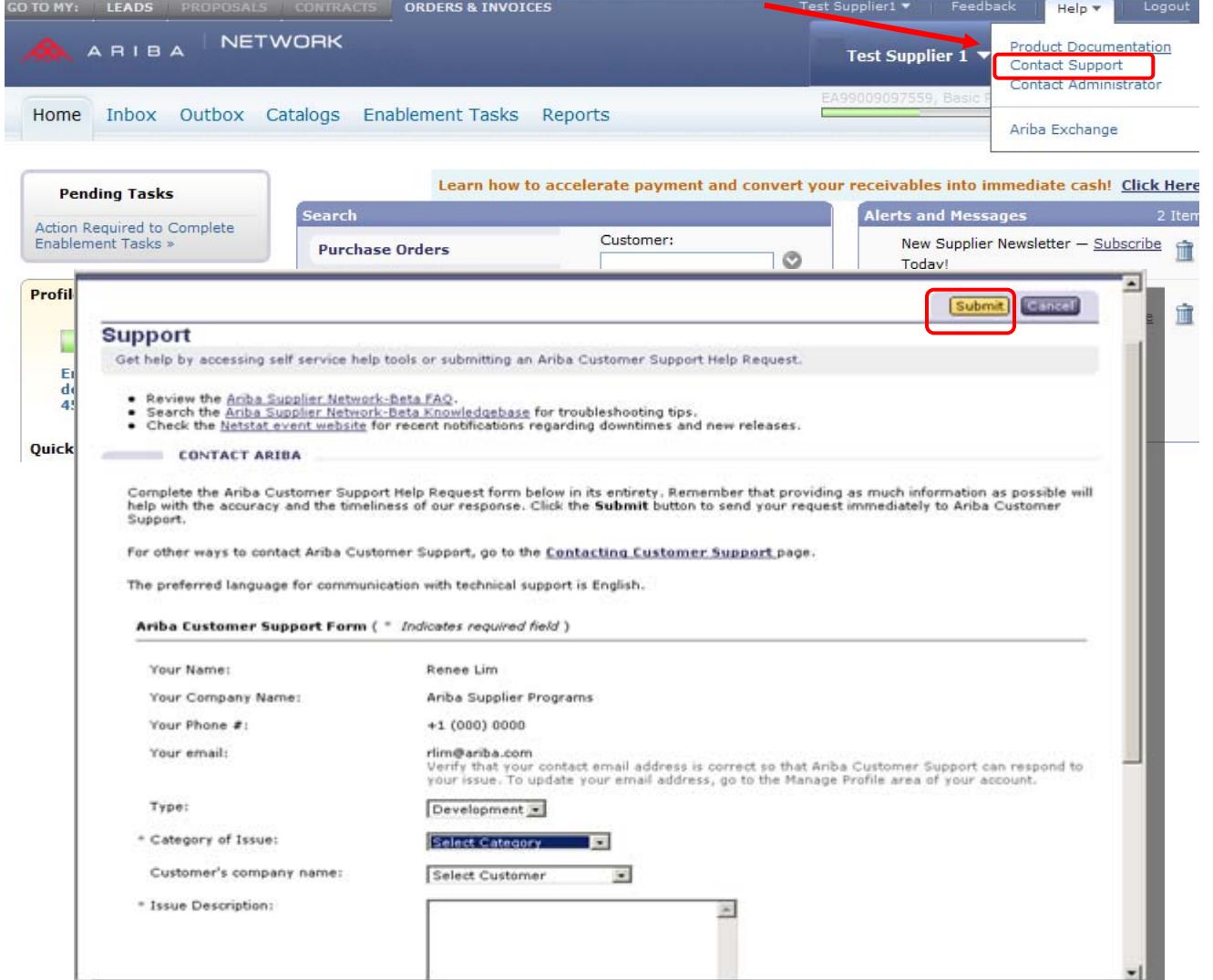

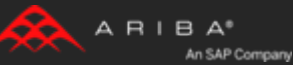